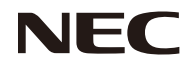

*Projektör*

# *PE401H*

*Kullanıcı Kılavuzu*

Model No. NP-PE401H Ver. 2/03/14

- DLP, BrilliantColor ve DLP Link, Texas Instruments'ın ticari markalarıdır.
- IBM, International Business Machines Corporation'ın ticari markasıdır veya tescilli ticari markasıdır.
- Macintosh, Mac OS X, iMac ve PowerBook, ABD ve diğer ülkelerde kayıtlı olan Apple Inc.'nin ticari markalarıdır.
- Microsoft, Windows, Windows Vista, Internet Explorer, .NET Framework ve PowerPoint, Birleşik Devletler ve/veya diğer ülkelerdeki Microsoft Corporation'ın tescilli ticari markası veya ticari markasıdır.
- MicroSaver, ACCO Brands'ın bir bölümü olan Kensington Computer Products Group'un tescilli ticari markasıdır.
- Virtual Remote Tool (Sanal Uzaktan Kumanda Aracı), WinI2C/DDC kitaplığını kullanır, © Nicomsoft Ltd.
- HDMI, HDMI Logosu ve High-Definition Multimedia Interface (Yüksek Tanımlı Multimedya Arayüzü) HDMI Licensing LLC.'ın ticari markaları veya tescilli ticari markalarıdır.

### HDMI

- Blu-ray, Blu-ray Disc Association'ın ticari markasıdır
- Trademark PJLink, Japonya, Amerika Birleşik Devletleri ve diğer ülkelerde ve bölgelerdeki ticari marka haklarına uygulanan bir ticari markadır.
- CRESTRON ve ROOMVIEW; Crestron Electronics, Inc. şirketinin Amerika Birleşik Devletleri ve diğer ülkelerdeki tescilli markalarıdır.
- Bu kullanım kılvauzunda geçen diğer ürün ve şirket isimleri, ilgili hak sahiplerinin ticari markası veya tescilli ticari markası olabilirler.

#### **NOTLAR**

- (1) Bu kullanım kılavuzunun içeriğinin bir bölümü veya tamamı izinsiz yeniden basılamaz.
- (2) Bu kullanım kılavuzunun içeriği önceden haber verilmeden değiştirilemez.
- (3) Bu kullanım kılavuzu büyük bir dikkat gösterilerek hazırlanmıştır, bununla birlikte yanlış olabilecek noktalar, hatalar veya atlanmış yerler varsa lütfen bizimle temasa geçin.
- (4) Madde 3'ten bağımsız olarak, NEC, Projektörün kullanımından kaynaklanabilecek kar kayıpları ve diğer konularda hiçbir sorumluluk kabul etmez.

# Önemli Bilgi

### **Güvenlik Uyarıları**

#### **Önlemler**

NEC projektörü kullanmadan önce bu kullanım kılavuzunu dikkatle okuyun ve ileride başvurmak için saklayın.

#### **DİKKAT**

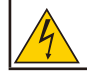

Ana gücü kapatın ve fişi prizden çektiğinize emin olun. Elektrik prizi cihaza mümkün olduğunca yakın ve kolaylıkla erişilebilir olmalıdır.

### **DİKKAT**

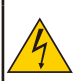

ELEKTRİK ÇARPMASINDAN KAÇINMAK İÇİN KASAYI AÇMAYIN. İÇERİDE YÜKSEK VOLTAJLI BİLEŞENLER BULUNMAKTADIR. SERVİS İÇİN YETKİLİ SERVİS PERSONELİNE BAŞVURUN.

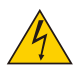

Bu sembol, kullanıcıyı cihazın içindeki izole edilmemiş voltajın elektrik çarpmasına yol açacak büyüklükte olabileceği konusunda uyarır. Bu nedenle cihazın içindeki herhangi bir parçaya temas etmek tehlikelidir.

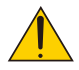

Bu sembol, kullanıcıyı, bu cihazın kullanımı ve bakımı ile ilgili önemli belgelerin cihazla beraber verildiği konusunda bilgilendirir.

Sorun yaşamamak için bu bilgiler dikkatle okunmalıdır.

**UYARI:** YANGIN VEYA ELEKTRİK ÇARPMASINA YOL AÇMAMAK İÇİN BU ÜNİTEYİ YAĞMUR VEYA NEME MARUZ BIRAKMAYIN. BU ÜNİTENİN FİŞİNİ, BÜTÜN UÇLAR TAM OLARAK OTURMADIĞI TAKDİRDE BİR UZATMA KABLOSU VEYA PRİZDE KULLANMAYIN.

#### **DOC Uyumluluk Notu (sadece Kanada için)**

Bu Sınıf B dijital parça Kanada ICES-003 ile uyumludur.

#### **Makina Gürültüsü Bilgileri Düzenlemesi - 3. GPSGV**

En yüksek ses seviyesi, EN ISO 7779'a uygun olarak 70 dB'den (A) düşüktür.

#### **Kullanılmış ürünün atılması**

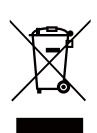

AB genelinde, her Üye Devlette uygulanan yasa, (soldaki) işareti taşıyan kullanılmış elektrik ve elektronik ürünlerin, normal ev atıklarından ayrı olarak atılmasını gerektirir. Buna projektörler ve onların elektrikli aksesuarları veya lambalar da dahildir. Bu gibi ürünleri atarken, lütfen yerel yetkililerin talimatlarına uyunuz ve/veya ürünü satın aldığınız mağazadan bilgi isteyiniz. Kullanılmış ürünler toplandıktan sonra uygun şekilde tekrar kullanılır ve geri dönüşümü sağlanır. Bu çaba atıkları azaltmamıza yardımcı olmanın yanında, örneğin lambanın içindeki cıvanın insan sağlığı ve çevre üzerindeki olumsuz etkisini en aza indirir. Elektrik ve elektronik

ürünler üzerindeki işaret, şu andaki Avrupa Birliği Üye Devletleri için geçerlidir.

#### **KALİFORNİYA'DA OTURANLARA UYARI:**

Ürünle beraber verilen kabloların kullanılması, Kaliforniya Eyaleti'nde doğuştan gelen özürlere veya diğer üreme zararlarına yol açtığı bilinen bir kimyasal olan kurşuna maruz bırakır. *KULLANDIKTAN SONRA ELLERİNİZİ YIKAYIN.*

### **RF Girişimi (Yalnızca ABD için)**

#### **UYARI:**

Federal İletişim Kurulu, bu kullanım kılavuzunda NEC Display Solutions of America, Inc. tarafından belirtilenlerin DIŞINDA ünitede herhangi bir değiştirmeye veya değişikliğe izin vermemektedir. Bu hükümet yönetmeliğine uyulmaması bu ekipmanı kullanma hakkınızı geçersiz kılabilir. Bu ekipman test edilmiş ve FCC Kuralları Kısım 15'e göre B Sınıfı dijital cihaz sınırlamalarına uygun olduğu belirlenmiştir. Bu sınırlamalar, yerleşim yeri kurulumunda zararlı girişime karşı makul koruma sağlamak üzere tasarlanmıştır. Bu ekipman radyo frekansı enerjisi oluşturur, kullanır ve yayabilir ve talimatlara uygun şekilde kurulmazsa radyo iletişimlerine zararlı girişime neden olabilir. Ancak, belirli bir kurulumda girişim olmayacağı garanti edilemez.

Bu ekipman, radyo ve televizyon sinyal alışında ekipmanın açılıp kapatılmasıyla berlirlenebilen zararlı girişime neden olursa, kullanıcının girişimi gidermek için aşağıdaki önlemlerden bir veya birkaçını denemesi önerilir.

- Alış anteninin yönünü yeniden ayarlayın veya antenin yerini değiştirin.
- Ekipman ve xalıcı arasındaki mesafeyi arttırın.
- Ekipmanı, alıcının bağlı olduğundan farklı bir devrede bulunan bir prize bağlayın.
- Yardım için satıcınıza veya deneyimli bir radyo / TV teknisyenine başvurun.

Yalnızca İngiltere için: İngiltere'de, BS onaylı döküm fişli güç kablosunda bu ekipmanla kullanılmak için takılmış bir Siyah (beş Amper) sigorta vardır. Bu ekipmanla beraber güç kablosu verilmediyse lütfen satıcınıza başvurun.

#### **Önemli Güvenlik Bilgileri**

Bu güvenlik talimatları projektörünüzün uzun ömürlü olmasını sağlar ve yangın ve elektrik çarpması tehlikelerini önler. Lütfen bunları dikkatle okuyun ve tüm uyarılara uyun.

### **Kurulum**

- Projektörü aşağıdaki yerlere koymayın:
	- dengesiz bir taşıyıcı, sehpa veya masa.
	- su, banyo veya nemli odaların yakını.
	- doğrudan güneş ışığı alan yerler, ısıtıcıların veya ısı yayan cihazların yakını.
	- tozlu, dumanlı veya buharlı ortamlar.
	- kağıt, kumaş, kilim, halı veya sıcaktan zarar gören veya etkilenen nesnelerin üzerine.
- Projektörü tavana monte etmek istiyorsanız:
	- Projektörü kendiniz monte etmeye kalkışmayın.
		- Projektör, düzgün çalışmasını sağlamak ve bedensel yaralanma riskini azaltmak için yetkili teknisyenler tarafından kurulmalıdır.
		- Ayrıca, tavan, projektörü taşıyacak kadar sağlam olmalıdır ve kurulum yerel bina kurallarına uygun şekilde yapılmalıdır.
		- Daha fazla bilgi için lütfen satıcınızla temasa geçin.

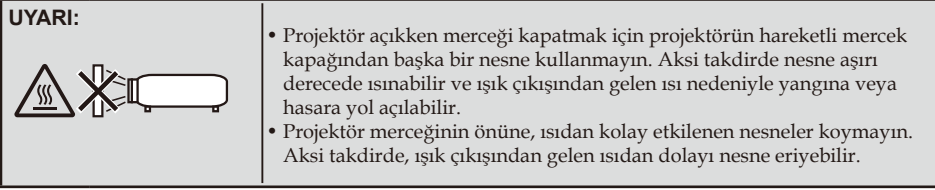

#### **Projektörü yatay pozisyonda yerleştirin**

Projektörün eğim açısı 5 dereceyi geçmemelidir; projektör masaüstü ve tavana montaj dışında başka bir şekilde kullanılmamalıdır; aksi takdirde lamba ömrü ciddi ölçüde azalabilir.

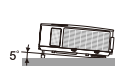

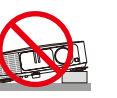

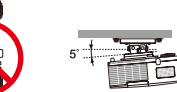

#### **Yangın ve Elektrik Çarpması Uyarıları**

- Yeterli havalandırma olduğundan ve havalandırmaların tıkanarak projektör içinde ısı birikimine yol açmadığından emin olun. Projektör ve duvar arasında en az 4 inç (10 cm) mesafe olmalıdır.
- Projektör açıldığında ve kapatıldıktan hemen sonra, sıcak olabileceğinden havalandırma çıkışına dokunmayı denemeyin.

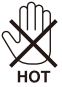

- Kağıt kıskacı ve kağıt parçaları gibi yabancı nesnelerin projektörünüzün içine düşmesini önleyin. Projektörün içine düşebilecek nesneleri çıkartmaya çalışmayın. Projektörün içine tel veya tornavida gibi metal nesneler sokmayın. Eğer projektörünüzün içine birşey düşerse, hemen fişten çekin ve içine düşen nesneyi yetkili servis personeline çıkarttırın.
- Projektörün üzerine herhangi bir nesne koymayın.
- Fırtına sırasında fişe dokunmayın. Bunu yapmak elektrik çarpmasına veya yangına yol açabilir.
- Projektör, 100-240V AC 50/60 Hz güç kaynağıyla çalışacak şekilde tasarlanmıştır. Projektörünüzü kullanmadan önce güç kaynağınızın bu gereksinimi karşıladığından emin olun.
- Projektör açıkken merceğe bakmayın. Gözleriniz ciddi şekilde zarar görebilir.

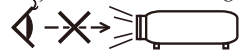

- Nesneleri (büyüteç vs.) projektörün ışık yolunun dışında tutun. Lambadan yansıtılmakta olan ışık yoğun olduğundan, lambadan gelen ışığı yeniden yönlendirebilecek nesneler, yangın veya göz yaralanması gibi öngörülemeyen sonuçlara neden olabilir.
- Işık kaynağı ve lamba arasındaki ışığı nesnelerle engellemeyin. Bunu yapmak nesnenin yanmasına neden olabilir.
- Projektör lambasının veya projeksiyon çıkış havalandırmasının önüne, ısıdan kolay etkilenen nesneler koymayın.

Bunu yaparsanız nesne eriyebilir veya ışık çıkışı ve egzozdan gelen ısı ellerinizi yakabilir.

- Güç kablosunu dikkatli kullanın. Hasarlı veya yıpranmış güç kablosu elektrik çarpmasına veya yangına yol açabilir.
	- Verilenin dışında güç kablosu kullanmayın.
	- Güç kablosunu aşırı şekilde bükmeyin veya çekmeyin.
	- Güç kablosunu projektörün veya ağır bir nesnenin altına koymayın.
	- Güç kablosunun üzerini, halı gibi diğer yumuşak malzemelerle kapatmayın.
	- Güç kablosunu ısıtmayın.
	- Elektrik fişine ıslak elle dokunmayın.
- Aşağıdaki durumlarda projektörü kapatın, güç kablosunu prizden çekin ve projektörün yetkili servis personeli tarafından kontrol edilmesini sağlayın:
	- Güç kablosu veya fiş hasar gördüğünde veya yıprandığında.
	- Projektörün içine sıvı döküldüğünde veya projektör yağmur veya suya maruz kaldığında.
	- Bu kullanım kılavuzundaki talimatları uyguladığınızda ve projektör normal şekilde çalışmadığında.
- Projektör düştüyse veya kasa hasar gördüyse.
- Projektör servis ihtiyacı gerektiren büyük bir performans düşüşü gösterdiğinde.
- Projektörü taşımadan önce güç kablosunu ve diğer tüm kabloları çıkartın.
- Kasayı temizlemeden veya lambayı değiştirmeden önce projektörü kapatın ve güç kablosunu prizden çıkartın.
- Eğer projektör uzun süre kullanılmayacaksa projektörü kapatın ve güç kablosunu prizden çıkarın.
- LAN kablosu kullanırken:

Güvenlik için, aşırı voltaj taşıyabilecek çevresel cihaz elektrik hattının konnektörüne bağlamayın.

#### **Uzaktan Kumanda Uyarıları**

- Uzaktan kumandayı dikkatli kullanın.
- Uzaktan kumanda ıslanırsa hemen kurulayın.
- Aşırı ısı ve nemden kaçının.
- Pilleri kısa devre yaptırmayın, ısıtmayın veya sökmeyin.
- Pilleri atese atmayın.
- Eğer uzaktan kumandayı uzun süre kullanmayacaksanız pilleri çıkarın.
- Pillerin (+/-) kutuplarının doğru olduğundan emin olun.
- Yeni ve eski pilleri birlikte kullanmayın veya farklı tipteki pilleri birlikte kullanmayın.
- Kullanılmış pilleri yerel yönetmeliklere göre bertaraf edin.

#### **Lamba Değiştirme**

- Güvenlik ve performans için belirtilen lambayı kullanın.
- Lambayı değiştirmek için sayfa 63-64'teki talimatları uygulayın.
- [LAMBA KULLANIM ÖMRÜNÜN SONUNA ULAŞTI. LÜTFEN LAMBAYI DEĞİŞTİRİN.] mesajı belirdiğinde lambayı değiştirmeyi unutmayın. Lamba kullanım ömrünün sonuna geldikten sonra lambayı kullanmaya devam ederseniz, lampa ampulü patlayabilir ve cam parçaları lamba muhafazasının içine saçılabilir. Cam parçaları yaralanmaya yol açabileceğinden bunlara dokunmayın. Bu olduğu takdirde lamba değişimi için satıcınızla temasa geçin.

#### **Lamba Özelliği**

Projektör ışık kaynağı olarak yüksek basınçlı cıvalı bir lambaya sahiptir. Lamba, karakteristik olarak eskidikçe parlaklığını yitirmektedir. Ayrıca lambayı sürekli olarak açıp kapatmak da parlaklığının azalma olasılığını arttırabilir.

#### $\blacksquare$  DİKKAT<sup>.</sup>

- Kullanımdan hemen sonra LAMBAYA DOKUNMAYIN. Son derece sıcak olacaktır. Projektörü kapatın ve güç kablosunu prizden çekin. Dokunmadan önce lambanın soğuması için en az bir saat bekleyin.
- Tavana monte edilmiş projektörden lambayı sökerken, projektörün altında kimse olmamasına dikkat edin. Eğer lamba yanmışsa cam parçaları düşebilir.

#### **ABD'de Oturanlar için Uyarı**

Bu üründeki lamba civa içerir. Lütfen Yerel, Eyalet veya Federal Yasalara uygun şekilde bertaraf edin.

#### **3D görüntüleri izlerken kullanıcılar için sağlık önlemleri**

• İzlemeden önce, LCD ışık kesici gözlükler veya DVD'ler, video oyunları, bilgisayar video dosyaları vb. gibi 3D uyumlu içerikle verilen kullanım kılavuzunda bulunabilen sağlık önlemlerini okuduğunuzdan emin olun.

Yan etkileri önlemek için aşağıdakilere dikkat edin:

- LCD ışık kesici gözlükleri 3D görüntüler dışında başka malzemeleri izlerken kullanmayın.
- Ekran ve kullanıcı arasında 2 m/7 fit veya daha fazla mesafe sağlayın. 3D görüntülerin çok yakından izlenmesi gözlerinizi yorabilir.
- Uzun süre 3D görüntüleri izlemekten kaçının. Bir saatlik izlemeden sonra 15 dakika veya daha uzun süre mola verin.
- Sizin veya aile üyelerinizden birinin ışık hassasiyeti nöbeti geçmişi varsa, 3D görüntüleri izlemeden önce bir doktora danışın.
- 3D görüntüleri izlerken, mide bulantısı, baş dönmesi, bulanma, baş ağrısı, göz yorgunluğu, bulanık görme, kasılma ve uyuşukluk gibi rahatsızlıklar hissederseniz izlemeyi bırakın. Belirtiler devam ederse bir doktora danışın.

#### **Yüksek İrtifa modu hakkında**

- Projektörü yaklaşık olarak 2500 feet/760 metre veya daha yüksek irtifalarda kullanırken [FAN MODU], [YÜKSEK HIZ] olarak ayarlanmalıdır.
- Ayarı [YÜKSEK HIZ] yapmadan projektörü yaklaşık 2500 feet/760 metre veya daha yüksek irtifalarda kullanmak, projektörün aşırı ısınmasına yol açabilir ve projektör kapanabilir. Bu olduğu takdirde birkaç dakika bekleyin ve projektörü açın.
- Ayarı [YÜKSEK HIZ] yaparak projektörü yaklaşık olarak 2500 feet/760 metreden düşük irtifalarda kullanmak lambanın aşırı soğumasına ve bundan dolayı görüntünün titremesine yol açabilir. [FAN MODU], [OTOM.] olarak ayarlanmalıdır.
- Projektörü yaklaşık olarak 2500 fit/760 metre veya daha yüksek irtifalarda kullanmak, lamba gibi optik bileşenlerin ömrünü kısaltabilir.

#### **Projeksiyonla gösterilen resimlerin Telif Hakkı hakkında:**

Bu projektörün ticari amaçla veya kahve ya da otel gibi bir yerde halkın ilgisini çekmek amacıyla kullanılması ve ekrandaki görüntünün aşağıdaki işlevlerin kullanımıyla sıkıştırılması veya genişletilmesi, telif hakkı yasalarıyla korunan telif haklarının ihlaline yol açabilir. [EN-BOY ORANI], [ANAHTAR TAŞI], Büyütme özelliği ve diğer benzer özellikler.

#### **[NOT] Güç yönetimi işlevi**

Projektör, güç yönetimi işlevlerine sahiptir.

Güç tüketimini azaltmak için, güç yönetimi işlevleri (1 ve 2) aşağıdaki fabrika ön ayarına sahiptir. Projektörü bir LAN veya seri kablo bağlantısı ile kontrol etmek için, ekrandaki menüyü kullanarak 1 ve 2 için ayarları değiştirin.

#### **1. BEKLEME MODU (Fabrika ön ayarı: GÜÇ TASARRUFU)**

Projektörü bir harici cihazdan kontrol etmek için, [NORMAL] için [BEKLEME MODU] ayarını seçin. [GÜÇ TASARRUFU] için [BEKLEME MODU] seçildiğinde, aşağıdaki konnektörler ve işlevler çalışmaz: - PC KONTROL konnektörü, MONİTÖR ÇIKIŞ konnektörü, SES ÇIKIŞ konnektörü, LAN işlevleri, Posta Uyarısı işlevi, DDC/CI (Virtual Remote Tool-Sanal Uzaktan Kumanda Aracı)

#### **2. OTOMATIK KAPANMA (Varsayılan fabrika ayarı: 30 dakika)**

Projektörü bir harici cihazdan kontrol etmek için, [OTOMATIK KAPANMA (DAK)] için [0]'ı seçin. -[OTOMATIK KAPANMA] için [30] seçildiğinde, herhangi bir girişten bir sinyal alınmaması veya bir çalışma gerçekleştirilmemesi durumunda projektörün 30 dakika içinde otomatik olarak kapanmasını sağlayabilirsiniz.

# *İçindekiler*

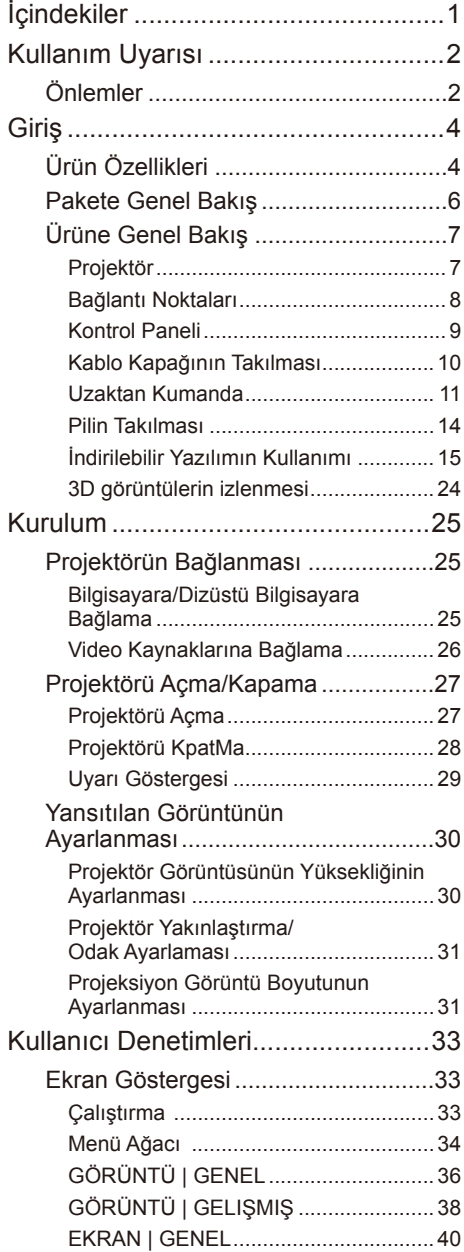

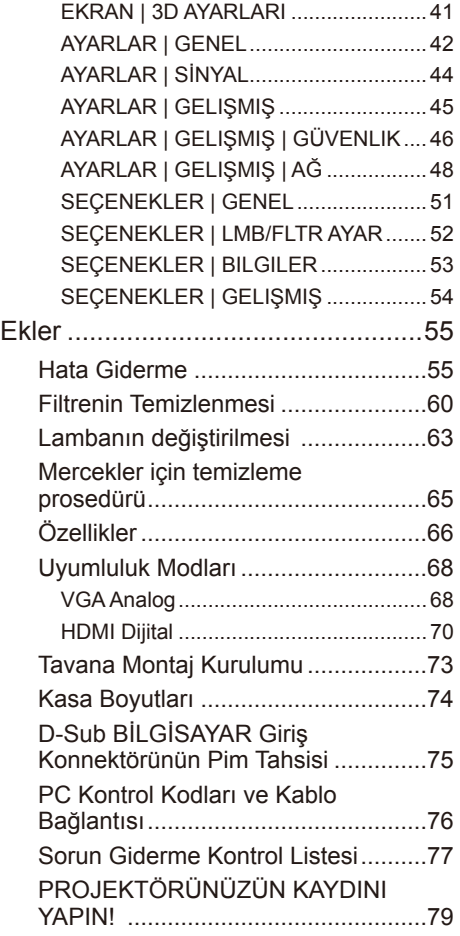

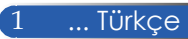

## <span id="page-8-0"></span>*Kullanım Uyarısı*

### **Önlemler**

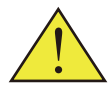

*Ünitenin ömrünü arttırmak için bütün uyarıları, önlemleri ve bakımı bu kullanım kılavuzunda tavsiye edildiği şekilde uygulayın.* 

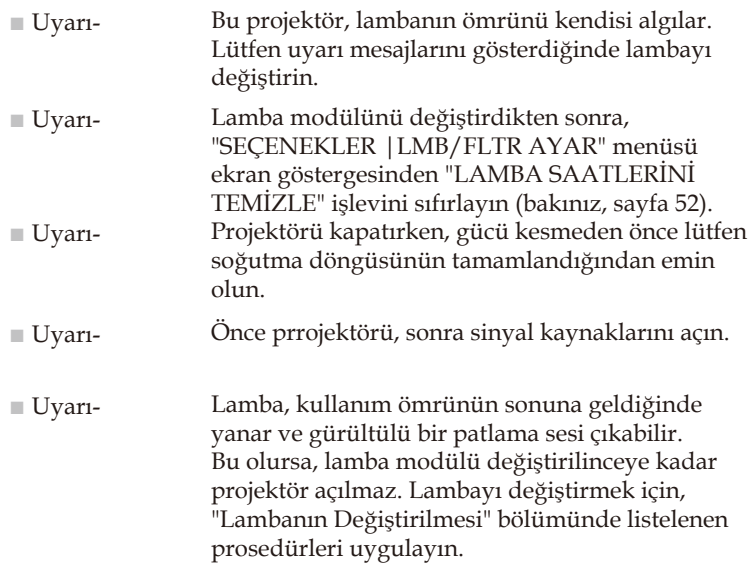

Türkçe RoHS bilgisi, Türkiye piyasası için uygundur EEE Yönetmeliğine Uygundur.

Bu cihaz, görsel görüntü çalışma alanlarındaki doğrudan görüntü alanında kullanıma uygun değildir. Görsel görüntü çalışma alanlarında rahatsız edici yansımalardan kaçınmak için bu cihaz doğrudan görüntü alanına yerleştirilmemelidir.

Yüksek kazanımlı tip ekranlar bu projektörle kullanıma uygun değildir. Ekran kazanımı ne kadar düşük olursa (örneğin, ekran kazanımı 1'de), yansıtılan görüntünün görünümü o kadar iyi olur.

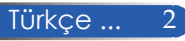

# *Kullanım Uyarısı*

#### *Bunları Yapın:*

- Temizlemeden önce ürünü kapatın.
- Ekran muhafazasını temizlemek için yumuşak deterjanla nemlendirilmiş yumuşak bir bez kullanın.
- Ürün uzun süre boyunca kullanılmayacaksa güç fişini AC prizinden çıkarın.
- Mercek kirlenirse, mercekler için satılan bir temizleme bezi kullanın.

#### *Bunları yapmayın:*

- Üniteyi temizlemek için aşındırıcı temizleyiciler, cilalar veya çözücüler kullanmayın.
- Aşağıdaki koşullarda kullanmayın:
	- Aşırı sıcak, soğuk veya nemli.
	- Aşırı toza ve kire müsait alanlar.
	- Doğrudan güneş ışığı alan yerler.
	- Projektörü kablo kapağından tutarak hareket ettirmeyin.
	- Tavana veya duvara monte edilmiş projektöre asılmayın.
	- Merceğe aşırı güçlü baskı uygulamayın.
	- Mercek yüzeyine parmak izlerinizi çıkarmayın.

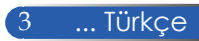

### <span id="page-10-0"></span>**Ürün Özellikleri**

■ **Yüksek çözünürlük** Tam HD (1920 x 1080) destek.

#### ■ **x 1,7 Yakınlaştırma oranı**

Geniş yakınlaştırma oranıfarklı durumlar için ayarlama kolaylığı sağlar.

#### ■ **Hızlı Kapama, Doğrudan Kapama**

Projektör kapatıldıktan hemen sonra kaldırılabilir. Projektör uzaktan kumandadan veya kasa kontrol panelinden kapatıldıktan sonra soğuma süresi gerekmemektedir. Projektör "Doğrudan Kapama" adında bir özelliğe sahiptir. Bu özellik projektörün Ana Güç Düğmesi kullanılarak veya AC güç kaynağı çıkarılarak kapatılmasına (bir görüntü yansırtırken bile) olanak sağlar. Projektör açıkken AC güç kaynağını kapatmak için, bir anahtar ve bir şalter içeren anahtarlı uzatma kablosu kullanın.

- **Enerji tasarrufu teknolojisiyle bekleme modunda 0,5 W** Menüden [BEKLEME MODU] için [GÜÇ TASARRUFU] özelliğini seçerek, projektörü sadece 0,5 Watt (tipik değer) tüketen enerji tasarrufu moduna getirebilirsiniz.
- **Dijital sinyal sağlayan iki HDMI giriş bağlantı noktası** İki HDMI girişi HDCP uyumlu dijital sinyaller sağlar. HDMI girişi ayrıca ses sinyalini de destekler.
- **Entegre ses seçeneği için 8 W + 8 W yerleşik hoparlör** Güçlü 8 watt + 8 watt stereo hoparlörler geniş odalar için gereken ses gücünü sağlar.
- **3D özellikler desteklenmektedir** Projektör, DLP® Link ile aşağıdaki formatları desteklemektedir. - HDMI 3D
	- HQFS 3D

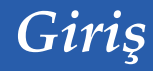

- **Kablolu ağ uyumluluğu için entegre RJ-45 konnektör** Müşteri, Kablolu LAN aracılığıyla projektörü kendi bilgisayarından kontrol edebilir.
- **Yazılım programları (Kullanıcı Destek Donanımı)**  İki program: Web sitemizden indirebileceğiniz Virtual Remote Tool (Sanal Uzaktan Kumanda Aracı), PC Control Utility Pro 4/Pro 5.
- **Projektörün yetkisiz kullanımını engelleme**  Klavye koruması, kasa kontrol paneli kilidi, güvenlik yuvası ve güvenlik zinciri aralığı için gelişmiş akıllı güvenlik ayarları, yetkisiz erişimi, ayarlamaları ve hırsızlığı engellemeye yardımcı olur.

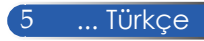

### <span id="page-12-0"></span>**Pakete Genel Bakış**

*Bu projektör aşağıda gösterilen öğelerle beraber gelir. Ünitenizin eksik olmadığından emin olmak için kontrol edin. Eksik bir şey varsa hemen satıcınızla temasa geçin.*

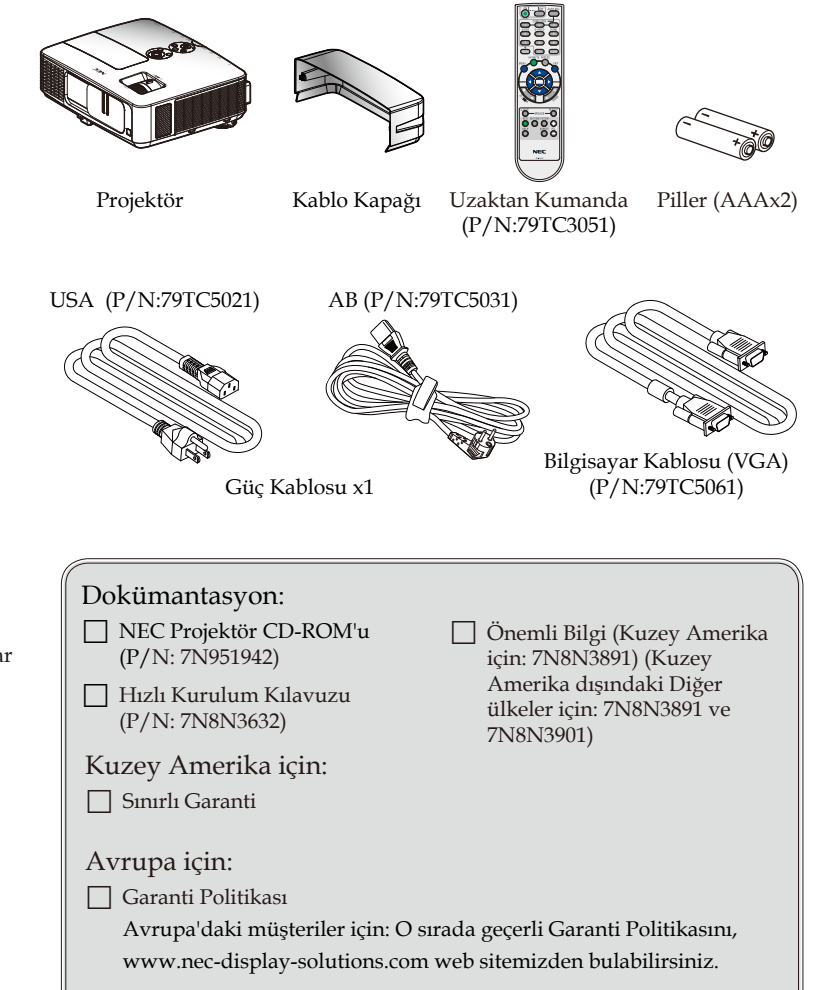

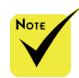

 Her ülkedeki farklı uygulamalar nedeniyle bazı bölgelerde farklı aksesuarlar bulunabilir.

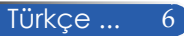

### <span id="page-13-0"></span>**Ürüne Genel Bakış**

**Projektör**

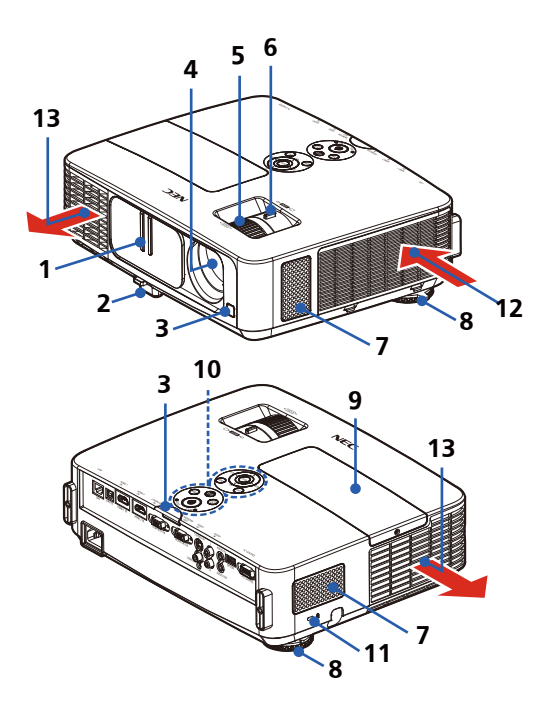

- 1. Mercek Kapağı
- 2. Eğim Ayarlama Ayağı
- 3. Uzaktan Kumanda Sensörleri
- 4. Mercek
- 5. Odaklama Halkası
- 6. Yakınlaştırma Kolu
- 7. Hoparlörler
- 8. Arka Ayak
- 9. Lamba Kapağı
- 10. Kontrol Paneli
- 11. Kensington™ Kilidi Bağlantı Noktası (Bu güvenlik yuvası MicroSaver® Güvenlik Sistemini destekler)
- 12. Havalandırma Girişi
- 13. Havalandırma Çıkışı

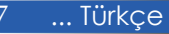

### **Bağlantı Noktaları**

<span id="page-14-0"></span>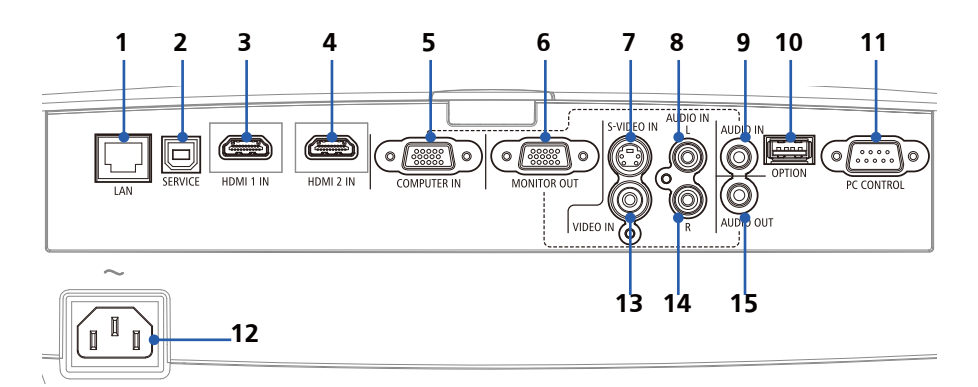

- 1. LAN Konnektörü (RJ-45)
- 2. SERVICE Port (Sadece servis amaçlı)
- 3. HDMI 1 IN Konnektörü
- 4. HDMI 2 IN Konnektörü
- 5. COMPUTER IN Konnektörü
- 6. MONITOR OUT Konnektörü (Yalnızca ayrı eşitleme sinyali)
- 7. S-VIDEO IN Konnektörü
- 8. AUDIO IN L Konnektörü
- 9. AUDIO IN Jakı (COMPUTER IN için)
- 10. OPTION Konnektörü (gelecekte kullanmak için)
- 11. PC CONTROL Konnektörü
- 12. AC IN
- 13. VİDEO IN Konnektörü
- 14. AUTIO IN RKonnektörü
- 15. AUDIO OUT Konnektörü

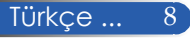

<span id="page-15-0"></span>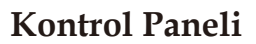

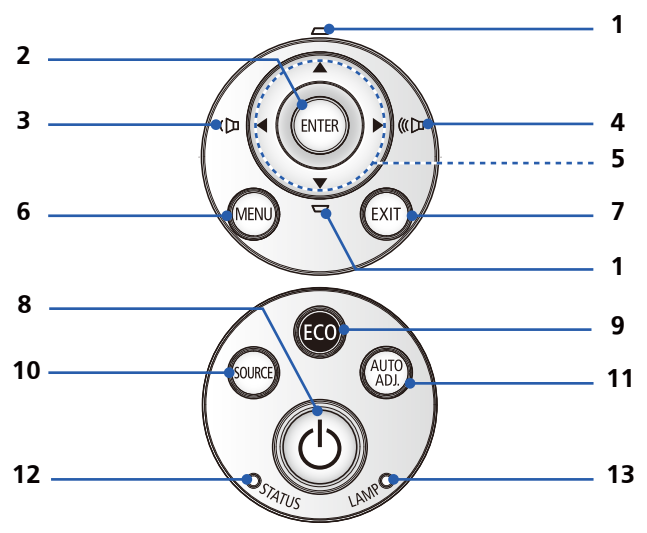

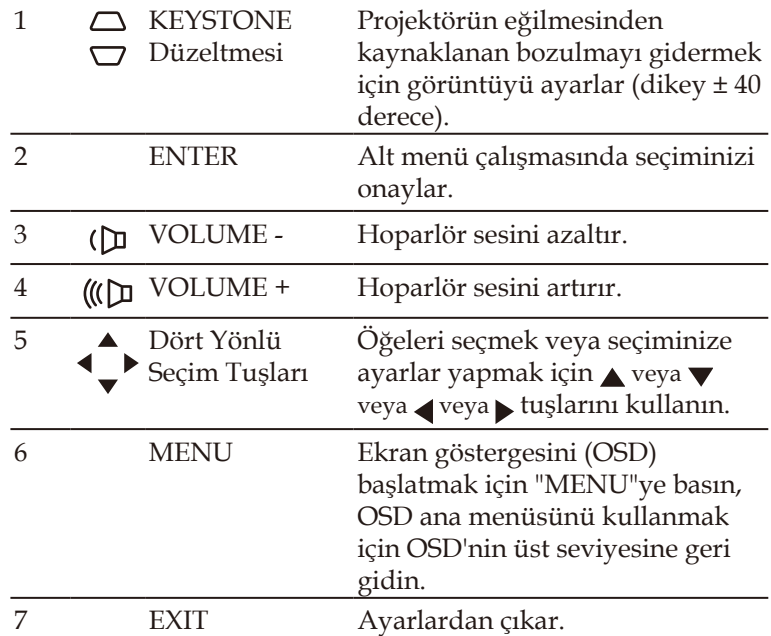

<span id="page-16-0"></span>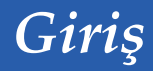

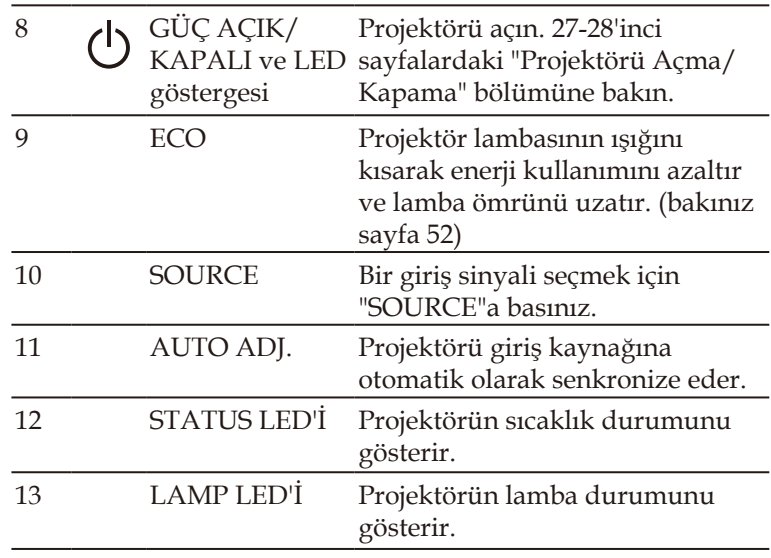

### **Kablo Kapağının Takılması**

### **L** DİKKAT:

- Kablo kapağını taktıktan sonra vidaları sıkmayı unutmayın. Aksi takdirde kablo kapağı çıkabilir veya düşebilir ve bu da yaralanmaya veya kablo kapağının hasar görmesine neden olabilir.
- Kablo kapağına demetli kabloları koymayın. Aksi takdirde güç kablosu hasar görebilir ve yangına yol açabilir.

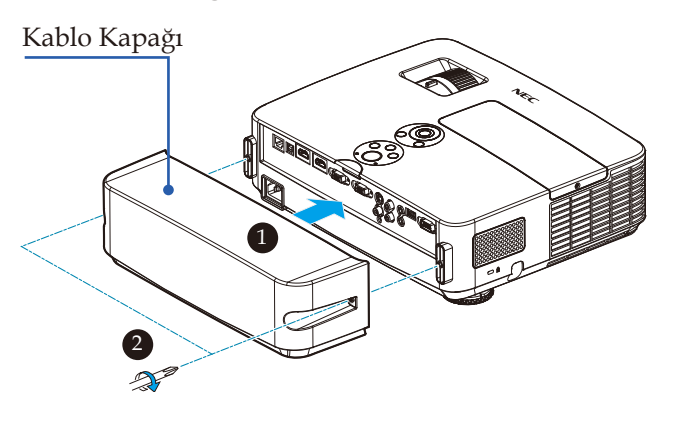

#### **Kablo Kapağının Takılmasıyla İlgili Prosedür:**

- 1. Kablo kapağını projektöre takın.
- 2. Kablo kapağının her iki tarafındaki iki vidayı sıkın. <sup>2</sup>

### **Uzaktan Kumanda**

<span id="page-17-0"></span>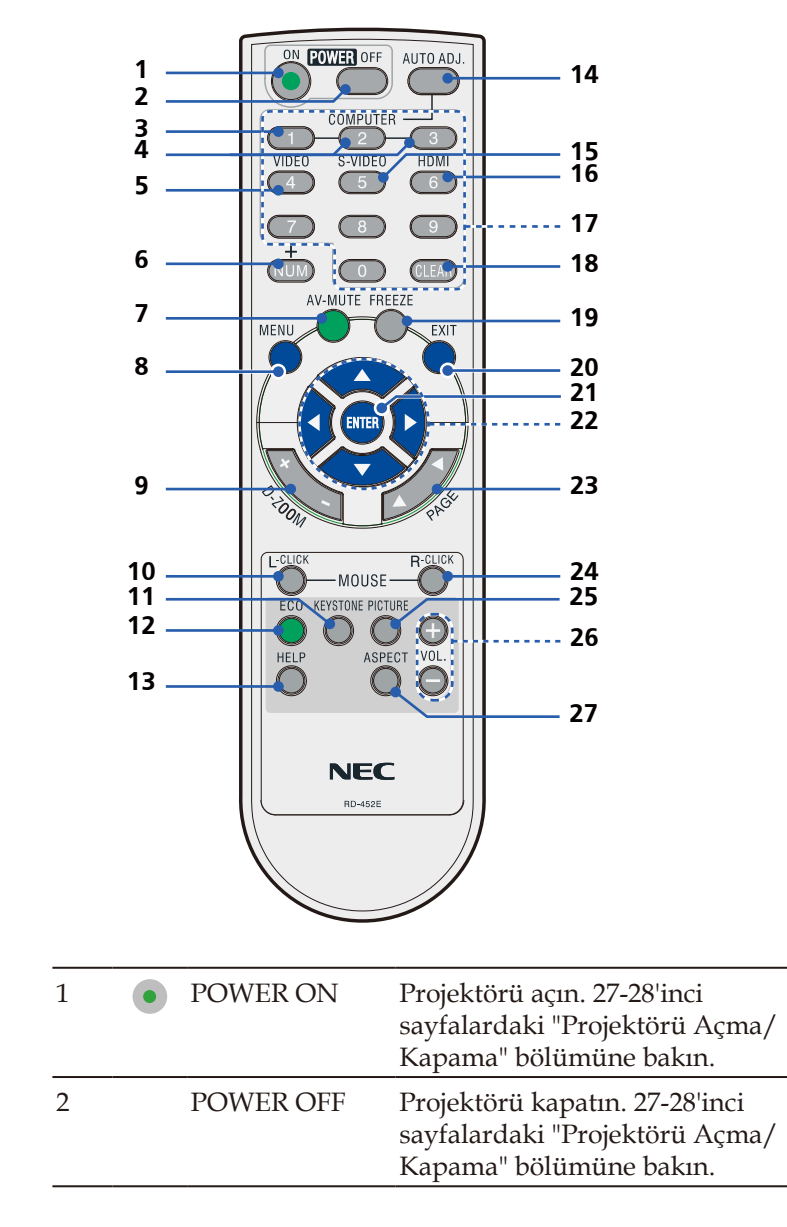

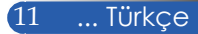

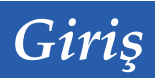

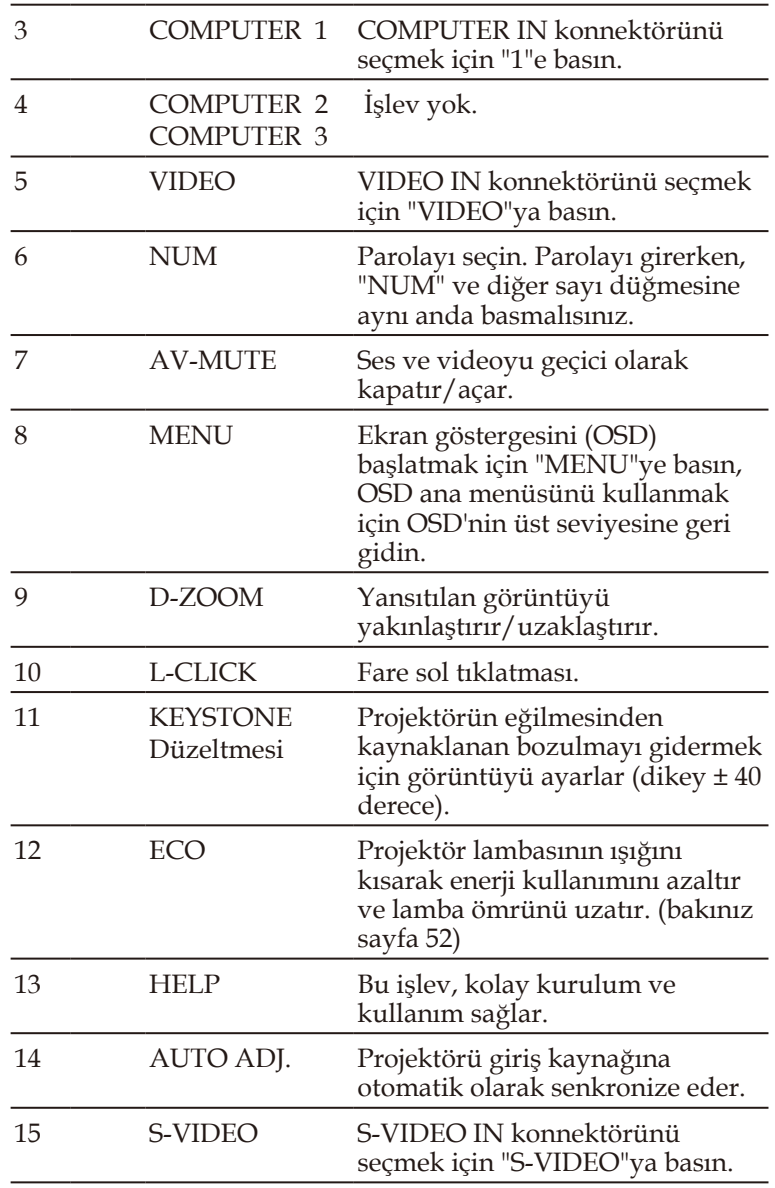

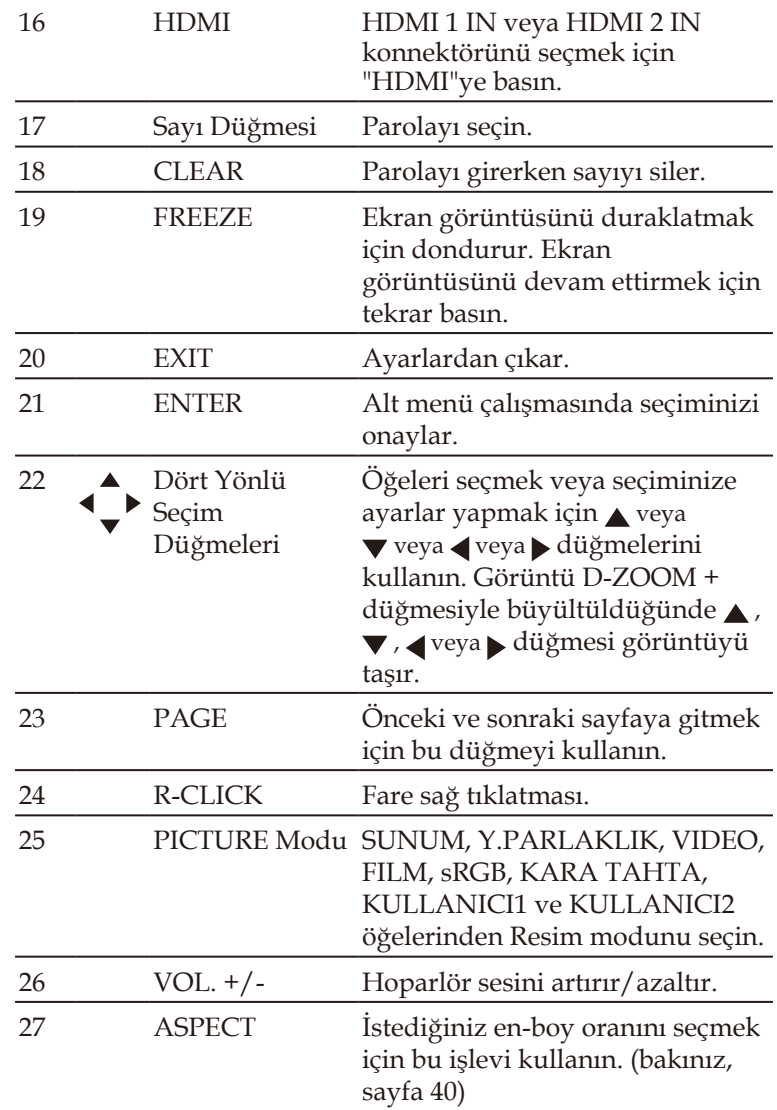

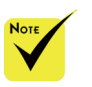

 Küçültülmüş görüntü gösterildiğinde  $, \blacktriangledown, \blacktriangleleft$  veya düğmesi görüntüyü taşıyamaz.

### <span id="page-20-0"></span>**Pilin Takılması**

1. Pil kapağını sıkıca bastırıp kaydırarak çıkarın.

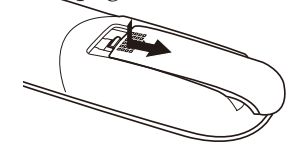

- 2. Yeni pilleri (AAA) takın. Pillerin (+/-) kutuplarının doğru olduğundan emin olun.
- 3. Pil kapağını, yerine oturana kadar pillerin üzerinden geriye doğru kaydırın. Farklı pil tiplerini veya yeni ve eski **pilleri beraber kullanmayın.**<br>Kızıl ötesi sinyal, *k*ızıl ötesi sinyal, *k*ızıl ötesi sinyal, *k*ızıl ötesi sinyal, *k*ızıl ötesi sinyal, *k*ızıl ötesi sinyal, *k*ızıl ötesi sinyal, *k*ızıl ötesi sinyal, *k*ızıl ötesi sin

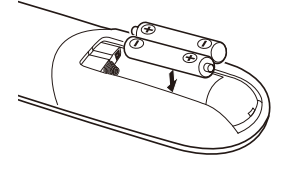

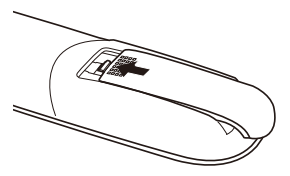

#### **Uzaktan Kumanda Uyarıları**

- Uzaktan kumandayı dikkatli kullanın.
- Uzaktan kumanda ıslanırsa hemen kurulayın.
- Aşırı ısı ve nemden kaçının.
- Pili başaşağı yerleştirmeyin.
- Sadece üretici tarafından tavsiye edilen tipte veya ona eşdeğer tipte pille değiştirin.
- Kullanılmış pilleri yerel yönetmeliklere göre bertaraf edin

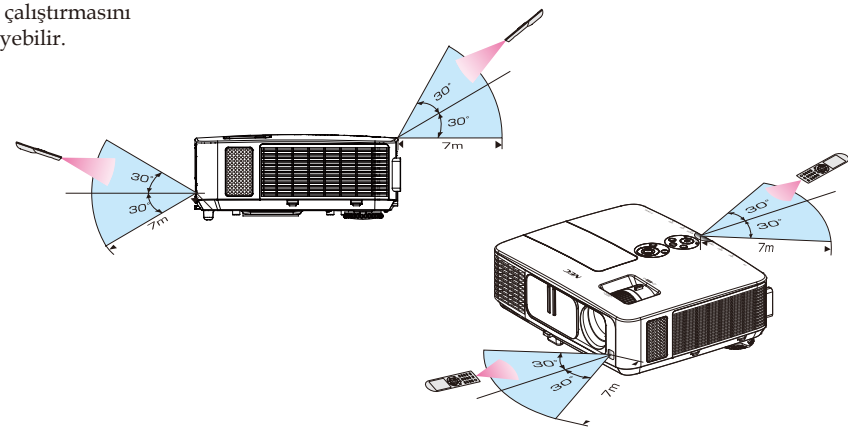

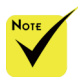

yaklaşık 22 fit/7 m.'lik görüş mesafesi boyunca ve projektör kasasındaki uzaktan kumanda sensörü ile 60 derecelik bir açı içinde çalışırlar.

 Uzaktan kumanda ve sensör arasında nesneler olduğunda veya sensör güçlü bir ışığa maruz kaldığında projektör karşılık vermez. Zayıf piller de uzaktan kumandanın projektörü düzgün şekilde çalıştırmasını engelleyebilir.

<span id="page-21-0"></span>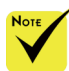

 Giriş olarak "Bilgisayar GİRİŞİ" seçildiğinde, bilgisayar ekranınızın yanı sıra Virtual Remote ekranı ve araç çubuğu da gösterilir.

 Virtual Remote Tool'u kullanmak için, BİLGİSAYAR GİRİŞİ konnektörünü doğrudan bilgisayarın monitör çıkışı konnektörüne bağlamak üzere temin edilen bilgisayar kablosunu (VGA) kullanın. Temin edilen bilgisayar kablosu (VGA) haricinde bir anahtarlayıcı veya kablo kullanmak, sinyal iletişiminde sorun yaratabilir. VGA kablosu konnektörü: Pin Numaraları. DDC/CI için 12 ve 15 gereklidir.

 Virtual Remote Tool bilgisayarınızın özelliklerine ve grafik bağdaştırıcısının veya sürücünün sürümüne bağlı olarak çalışmayabilir.

 Projektör, Virtual Remote Tool'un LAN otomatik arama özelliğini desteklemez. Projektörü bağlamak için manüel olarak bir IP adresi kaydedin.

### **İndirilebilir Yazılımın Kullanımı**

#### **Bilgisayar Kablosunu (VGA) Kullanarak Projektörü Çalıştırma (Virtual Remote Tool - Sanal Uzaktan Kumanda Aracı)**

Web sitemizden (http://www.nec-display.com/dl/en/index. html) indirebileceğiniz "Virtual Remote Tool" (Sanal Uzaktan Kumanda Aracı) yardımcı yazılımı kullanıldığında bilgisayar ekranınızda Virtual Remote ekranı (veya araç çubuğu) görüntülenebilir.

Böylece bilgisayar kablosu (VGA), seri kablo veya LAN bağlantısı üzerinden projektör açma veya kapatma ve sinyal seçimi gibi işlemler yapılabilir.

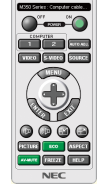

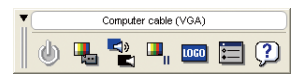

Virtual Remote ekranı **Arac** çubuğu

Bu bölümde Virtual Remote Tool kullanımıyla ilgili hazırlıklar özetlenmektedir.

Virtual Remote Tool'un nasıl kullanılacağıyla ilgili bilgi için, Virtual Remote Tool (Sanal Uzaktan Kumanda Aracı) Yardım bölümüne bakınız. (-> sayfa [1](#page-25-0)9)

- Adım 1: Bilgisayara Virtual Remote Tool'u yükleyin. (-> sayfa [1](#page-22-0)6)
- Adım 2: Projektörü bilgisayara bağlayın. (-> sayfa [1](#page-23-0)7)
- Adım 3: Virtual Remote Tool'u başlatın. (-> sayfa [1](#page-24-0)8)

#### **İPUCU:**

- Virtual Remote Tool bir LAN ve bir seri bağlantı ile kullanılabilir.
- Virtual Remote Tool ile ilgili güncel bilgi için web sitemizi ziyaret edin: http://www.nec-display.com/dl/en/index.html

#### **İPUCU:**

• Projektörün BİLGİSAYAR GİRİŞ konnektörü DDC/CI'yı (Ekran Veri Kanalı Komut Arayüzü) destekler. DDC/CI, ekran/projektör ve bilgisayar arasında iki taraflı iletişim için bir standart arayüzdür.

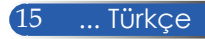

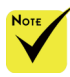

 Programı yüklemek veya kaldırmak için, Windows kullanıcı hesabının [Yönetici] ayrıcalığı olmalıdır (Windows 8, Windows 7, Windows Vista ve Windows XP)

 Yüklemeden önce çalışan bütün programlardan çıkın. Eğer başka bir program çalışıyorsa yükleme tamamlanmayabilir.

#### <span id="page-22-0"></span>Adım 1: Bilgisayara Virtual Remote Tool yükleyin • Desteklenen İşletim Sistemi

Virtual Remote Tool, aşağıdaki işletim sistemlerinde çalışır. Windows 8 \*1, Windows 8 Pro \*1, Windows 8 Enterprise \*1, Windows 7 Home Basic, Windows 7 Home Premium, Windows 7 Professional, Windows 7 Enterprise, Windows 7 Ultimate Windows Vista Home Basic, Windows Vista Home Premium, Windows Vista Business, Windows Vista Enterprise, Windows Vista Ultimate Windows XP Home Edition \*1, Windows XP Professional \*1

\*1: Virtual Remote Tool'u çalıştırmak için "Microsoft .NET Framework Version 2.0" gerekir. The Microsoft .NET Framework, Microsoft'un web sitesinden bulunabilir. Bilgisayarınıza, Microsoft .NET Framework Version 2.0, 3.0 veya 3.5 yükleyin.

*1 Güncellenen VRT exe dosyasını web sitemizden yükleyin (http://www.nec-display.com/dl/en/index.html).*

*2 VRT exe simgesine çift tıklayın.*

Yükleyici başlar ve Sihirbaz ekranı görünür.

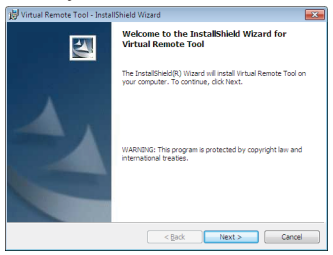

*3 "İleri" öğesine tıklayın.*

"SON KULLANICI LİSANS ANLAŞMASI" ekranı görünür.

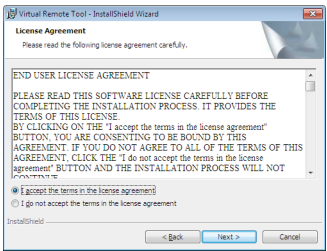

"SON KULLANICI LİSANS ANLAŞMASI"nı dikkatle okuyun.

*4 Kabul ediyorsanız "Lisans sözleşmesinin koşullarını kabul ediyorum" üzerine tıklayın* ve ardından "İleri" öğesine tıklayın.

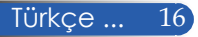

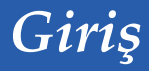

Yüklemeyi tamamlamak için yükleyici ekranındaki talimatları uygulayın.

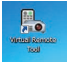

Yükleme tamamlandıktan sonra, Virtual Remote Tool kısayol simgesi görünür

#### **İPUCU:Virtual Remote Tool'un Kaldırılması**

• Hazırlık:

Kaldırmadan önce Virtual Remote Tool'dan çıkınız. Virtual Remote Tool'u kaldırmak için, Windows kullanıcı hesabının "Yönetici" ayrıcalığı (Windows 8, Windows 7 ve Windows Vista) veya "Bilgisayar Yöneticisi" ayrıcalığı (Windows XP) olması gereklidir.

- **Windows 7/Windows Vista için**
- 1 "Başlat"a tıklayın ve ardınan "Denetim Masası" üzerine tıklayın. Denetim Masası penceresi görüntülenir.
- 2 "Programlar" altındaki "Program kaldır" öğesine tıklayın "Programlar ve Özellikler" penceresi görüntülenir.
- 3 Virtual Remote Tool'u seçin ve tıklayın.
- 4 "Kaldır/Değiştir" veya "Kaldır" üzerine tıklayın. "Kullanıcı Hesabı Denetimi" penceresi görüntülendiğinde, "Devam" öğesine tıklayın.

Kaldırma işlemini tamamlamak için ekrandaki talimatları izleyin.

#### • **Windows XP için**

- 1 "Başlat"a tıklayın ve ardınan "Denetim Masası" üzerine tıklayın. Denetim Masası penceresi görüntülenir.
- 2 "Program Ekle/Kaldır" öğesine çift tıklayın.

Program Ekle / Kaldır penceresi görüntülenir.

3 Listeden Virtual Remote Tool üzerine tıklayın ve ardından "Kaldır" öğesine tıklayın.

Kaldırma işlemini tamamlamak için ekrandaki talimatları uygulayın.

#### <span id="page-23-0"></span>Adım 2: Projektörü bilgisayara bağlayın

- *1 Projektörün BİLGİSAYAR GİRİŞİ konnektörünü doğrudan bilgisayarın monitör çıkışı konnektörüne bağlamak için temin edilen bilgisayar kablosunu (VGA) kullanın.*
- *2 Temin edilen güç kablosunu projektörün AC GİRİŞİ'ne ve duvar prizine takın.*

Projektör bekleme durumundadır.

#### **İPUCU:**

• Virtual Remote Tool ilk defa başlatıldığında, bağlantılarınız arasında gezmek için "Easy Setup" penceresi görüntülenir.

#### <span id="page-24-0"></span>Adım 3: Virtual Remote Tool'u başlatın

*Kısayol simgesini kullanarak başlatın* 

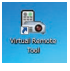

#### *Başlat menüsünü kullanarak başlatın*

[Başlat] -> [Tüm programlar] veya [Programlar] -> [NEC Projector User Supportware] -> [Virtual Remote Tool] -> [Virtual Remote Tool] üzerine tıklayın.

Virtual Remote Tool ilk defa başlatıldığında "Easy Setup" penceresi görüntülenir.

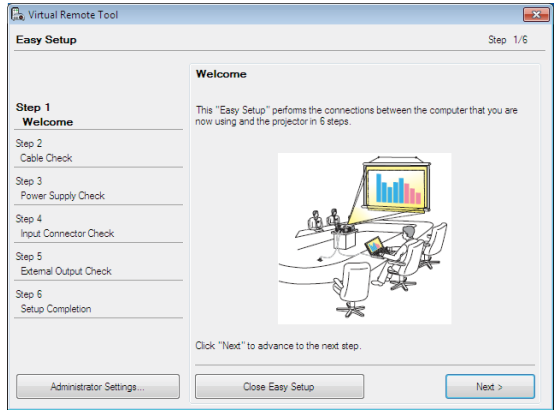

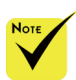

 Menüden "BEK-LEME MODU" için "GÜÇ TASARRUFU" seçilmişse, projektör bilgisayar kablosu (VGA), seri kablo veya ağ (kablolu LAN) bağlantısıyla kontrol edilemez.

Ekrandaki talimatları izleyin.

"Kolay Kurulum" tamamlandıktan sonra Virtual Remote Tool ekranı görüntülenir.

#### **İPUCU:**

- Virtual Remote Tool ekranı (veya Araç Çubuğu), "Easy Setup" penceresi açılmaksızın görüntülenebilir.
- Bunu yapmak için, "Easy Setup"daki Adım 6'da ekrandaki "Do not use Easy Setup next time" seçeneğini tıklayarak onay işareti koyun.

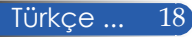

#### Virtual Remote Tool'dan çıkış

*1 Görev Çubuğundaki Virtual Remote Tool simgesi üzerine tıklayın.* Açılır menü görüntülenecektir.

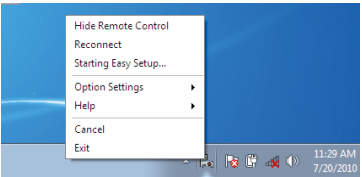

*2 "Çıkış" öğesine tıklayın.*

Virtual Remote Tool kapanacaktır.

<span id="page-25-0"></span>Virtual Remote Tool yardım dosyasını görüntüleme Yardım dosyasının görev çubuğu kullanılarak görüntülenmesi

*1 Virtual Remote Tool çalışırken, görev çubuğundaki Virtual Remote Tool simgesine tıklayın.*

Açılır menü görüntülenecektir.

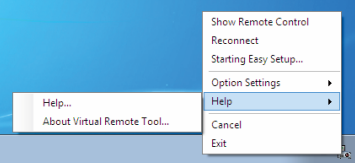

*2 "Yardım" öğesine tıklayın.*

Yardım ekranı görüntülenecektir.

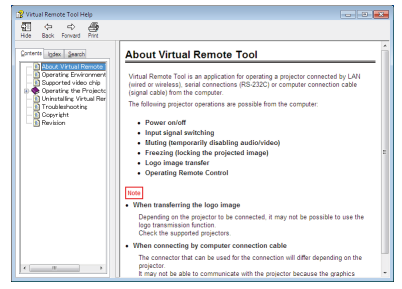

Yardım dosyasının, Başlat Menüsü kullanılarak görüntülenmesi.

"Başlat" -> "Tüm programlar" veya "Programlar" -> "NEC Projector User Supportware" -> ""Virtual Remote Tool" ve ardından "Virtual Remote Tool Help" üzerine tıklayın.

Yardım ekranı görüntülenecektir.

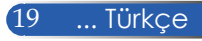

### **Projektörün LAN Üzerinden Kontrol Edilmesi (Windows için PC Control Utility Pro4/Mac OS için PC Control Utility Pro 5)**

#### **[Windows üzerinde kullanma]**

**Web sitemizden (http://www.nec-display.com/dl/en/index. html) indirebileceğiniz "PC Control Utility Pro 4" yardımcı programını kullanarakprojektörü bir LAN üzerindeki bir bilgisayardan denetleyebilirsiniz.**

#### Kontrol İşlevleri

Açma/Kapama, sinyal seçimi, resim dondurma, resim susturma, ses susturma, ayarlama, hata mesajı bildirimi, etkinlik programı.

 Projektör bekleme durumundayken, PC Control Utility Pro4'ün Hata Uyarısı işlevi kullanılamaz.

Bu işlevi bekleme durumdayken de kullanabilmek için, projektörün E-Posta Uyarısı işlevini kullanın. (-> sayfa 49)

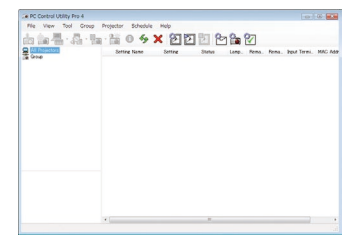

#### **PC Control Utility Pro 4 ekranı**

Bu bölümde, PC Control Utility Pro 4 kullanımına hazırlıkla ilgili bir özet sunulmuştur. PC Control Utility Pro 4 programının nasıl kullanılacağı hakkında bilgi için, PC Control Utility Pro 4 Yardım bölümüne bakınız. (->sayfa 22)

- Adım 1: Bilgisayarınıza PC Control Utility Pro 4'ü yükleyin. (-> sayfa 21)
- Adım 2: Projektörü bir LAN'a bağlayın. (-> sayfa 22)
- Adım 3: PC Control Utility Pro 4'ü başlatın (-> sayfa 22)

#### **İPUCU:**

- PC Control Utility Pro 4, bir seri bağlantıyla kullanılabilir.
- PC Control Utility Pro 4 ile ilgili güncel bilgi için web sitemizi ziyaret ediniz: http://www.nec-display.com/dl/en/index.html

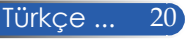

Adım 1: Bilgisayarınıza PC Control Utility Pro 4'i yükleyin

 • Desteklenen İşletim Sistemleri - PC Control Utility Pro 4 aşağıdaki işletim sistemlerinde çalışır.

Windows 8 \*1, Windows 8 Pro \*1, Windows 8 Enterprise \*1, Windows 7 Home Basic, Windows 7 Home Premium, Windows 7 Professional, Windows 7 Enterprise, Windows 7 Ultimate Windows Vista Home Basic, Windows Vista Home Premium, Windows Vista Business, Windows Vista Enterprise, Windows Vista **Ultimate** 

Windows XP Home Edition \*1, Windows XP Professional \*1

- \*1: PC Control Utility Pro 4'ü çalıştırmak için "Microsoft .NET Framework Version 2.0" gerekir. The Microsoft .NET Framework Version, Microsoft'un web sitesinden bulunabilir. Bilgisayarınıza, Microsoft .NET Framework Version 2.0, 3.0 veya 3.5 yükleyin.
- *1 Bilgisayarınızı İnternete bağlayın ve web sitemizden (http://www.nec-display.com/dl/en/index.html) güncellenmiş PCCUP4 exe dosyasını indirin.*

#### *2 PCCUP4 exe simgesine çift tıklayın.*

Yükleyici başlar ve Sihirbaz ekranı görünür.

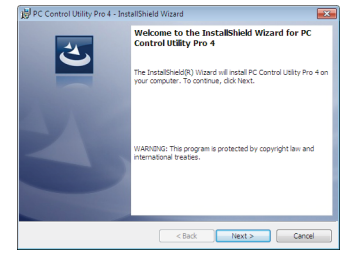

*3 "İleri" öğesine tıklayın.*

"SON KULLANICI LİSANS ANLAŞMASI" ekranı görünür.

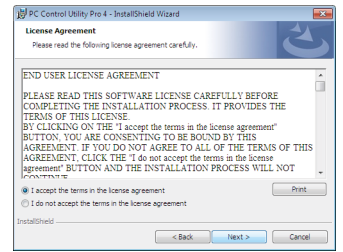

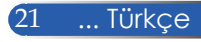

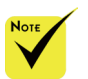

 Programı yüklemek veya kaldırmak için, Windows kullanıcı hesabının [Yönetici] ayrıcalığı olmalıdır (Windows 8, Windows 7, Windows Vista ve Windows XP)

 Yüklemeden önce çalışan bütün programlardan çıkın. Eğer başka bir program çalışıyorsa yükleme tamamlanmayabilir.

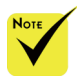

 PC Control Utility Pro 4'ün Program işlevi için, bilgisayarınızın çalışıyor olması, bekleme/uyku modunda bulunmaması gereklidir. Windows'ta "Denetim Masası"ndan "Güç Seçenekleri"ni çalıştırmadan önce bekleme/uyku modunu devre dışı bırakın.

[Örnek] Wİndows 7 için:

"Denetim Masası" -> "Sistem ve Güvenlik" -> "Güç Seçenekleri" -> "Bilgisayarın uykuya geçme zamanını değiştirin" -> "Bilgisayarı uyku moduna getir" -> "Never" seçeneğini seçin.

 Menüden "BEKLEME MODU" için "GÜÇ TASARRUFU" seçilmişse, projektör seri kablo veya ağ (kablolu LAN) bağlantısıyla kontrol edilemez.

 Projektör, PC Control Utility Pro 4'ün LAN otomatik arama özelliğini desteklemez. Projektörü bağlamak için, manüel olarak bir IP adresi kaydedin.

#### "SON KULLANICI LİSANS ANLAŞMASI"nı dikkatle okuyun.

*4 Kabul ediyorsanız "Lisans Sözleşmesinin koşullarını kabul ediyorum" üzerine tıklayın* ve ardından "İleri" öğesine tıklayın.

Yüklemeyi tamamlamak için yükleyici ekranındaki talimatları uygulayın.

#### **İPUCU: PC Control Utility Pro 4'ün Kaldırılması**

• PC Control Utility Pro 4'ü kaldırmak için, "Uninstalling Virtual Remote Tool" başlığında belirtilen prosedürün aynısını uygulayın. "Virtual Remote Tool" u "PC Control Utility Pro 4" olarak okuyun (-> sayfa 19)

#### seçin ve programlayıcıyı Adım 2: Projektörü bir LAN'a bağlayın

Projektörü LAN'a bağlamak için sayfa 25'te yer alan "Projektörün Bağlanması" bölümündeki ve sayfa 49-50'deki "Projektörünüzü kontrol etmek için web tarayıcısının kullanılması" bölümündeki talimatları uygulayın.

#### Adım 3: PC Control Utility Pro 4'i başlatın

"Başlat" -> "Tüm programlar" veya "Programlar" -> "NEC Projector User Supportware" -> "PC Control Utility Pro 4" -> "PC Control Utility Pro 4" üzerine tıklayın.

#### **İPUCU: PC Control Utility Pro 4 Yardım'ın Görüntülenmesi**

• PC Control Utility Pro 4 çalışır durumdayken Yardım dosyasının görüntülenmesi.

PC Control Utility Pro 4 penceresinde "Yardım (H)" -> "Yardım (H)" öğesine bu sırayla tıklayın.

Açılır menü görüntülenir.

• Yardım dosyasının Başlat Menüsü kullanılarak görüntülenmesi. "Başlat" -> "Tüm Programlar" veya "Programlar" -> "NEC Projector User Supportware" -> "PC Control Utility Pro 4" -> "PC Control Utility Pro 4 Help" üzerine tıklayın.

Yardım ekranı görüntülenecektir.

#### **Mac OS için PC Control Utility Pro 5**

#### Adım 1: Bilgisayarınıza PC Control Utility Pro 5'i yükleyin

- *1 Bilgisayarınızı İnternete bağlayın ve web sitemizi ziyaret edin (http://www. nec-display.com/dl/en/index.html).*
- *2 Web sitemizden, güncellenmiş PC Control Utility Pro 5'i indirin.*
- *3 Bulucu içinde control-tıklama ("control" + tıklama) kombinasyonunu kullanın veya PC Control Utility Pro 5.mpkg öğesine sağ tıklayın.*
- *4 Çıkan içerik menüsünden "Aç" öğesini seçin.*

*5 İletişim kutusundaki "Aç" öğesine tıklayın. İstendiği takdirde bir yönetici adı ve parolası girin.*

*Yükleyici başlatılacaktır.*

- *6 "İleri" öğesine tıklayın.*
	- *"SON KULLANICI LİSANS ANLAŞMASI" ekranı görünür.*
- *7 "SON KULLANICI LİSANS ANLAŞMASI" ni okuyun ve "İleri" öğesine tıklayın.*

*Onay ekranı görüntülenir.*

*8 "Lisans Sözleşmesinin koşullarını kabul ediyorum"un üzerine tıklayın. Yüklemeyi tamamlamak için yükleyici ekranındaki talimatları uygulayın.*

#### Adım 2: Projektörü bir LAN'a bağlayın

*Projektörü LAN'a bağlamak için "Projektörün Bağlanması" bölümündeki talimatları uygulayın* (-> sayfa 25)

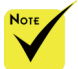

Adım 3: PC Control Utility Pro 5'i başlatın

*1. Mac OS'daki Applications klasörünüzü açın. 2. "PC Control Utility Pro 5" klasörünü tıklayın.* Pro 5'in Program işlevi *3. "PC Control Utility Pro 5" simgesini tıklayın. PC Control Utility Pro 5 başlatılır.*

#### **İPUCU: PC Control Utility Pro 5 Yardım'ın Görüntülenmesi**

- PC Control Utility Pro 5 çalışırken Yardım dosyasının görüntülenmesi.
- Menü çubuğundan, "Help" → "Help" öğelerini bu sırayla tıklayın. Yardım ekranı görüntülenecektir.
	- Dock kullanılarak Yardım'ın görüntülenmesi
		- 1. Mac OS'daki "Uygulama Klasörü"ı açın.
		- 2. "PC Control Utility Pro 5" klasörünü tıklayın.
		- 3. "PC Control Utility Pro 5 Yardım" simgesini tıklayın.

Yardım ekranı görüntülenecektir.

#### **İPUCU: Bir yazılım programının kaldırılması**

- 1. "PC Control Utility Pro 5" klasörünü Trash (Çöp) simgesine koyun.
- 2. PC Control Utility Pro 5'in konfigürasyon dosyasını Trash (Çöp) simgesine koyun.
- PC Control Utility Pro 5'in konfigürasyon dosyası, "/Kullanıcılar/<kullanıcı adı>/Application Data/NEC Projector User Supportware/PC Control Utility Pro 5" içinde yer alır.

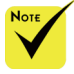

için, bilgisayarınızın çalışıyor olması, uyku modunda bulunmaması gereklidir. Mac'te "System Preferences"dan "Energy Saver"i seçin ve programlayıcıyı çalıştırmadan önce uyku modunu devre dışı bırakın.

 PC Control Utility

 Menüden [BEKLEME MODU] için [GÜÇ TASARRUFU] seçildiğinde, projektör ağ üzerinden açılamaz.

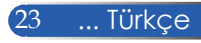

<span id="page-30-0"></span>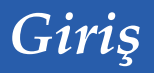

### **3D görüntülerin izlenmesi**

Projektör, piyasada satılan LCD ışık kesici gözlük takan kullanıcıya 3D görüntüler sunmaktadır.

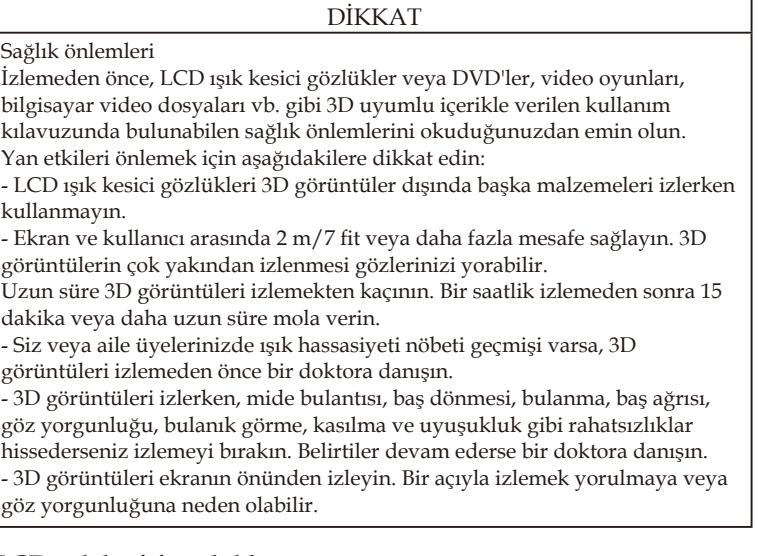

#### **LCD ışık kesici gözlükler**

• Piyasada satılanlar arasından aşağıdaki şartlara uyan 3D gözlükleri kullanın:

- DLP® Link uyumlu

- 144 Hz'ye kadar dikey yenileme hızını destekler.

#### **Projektörde 3D görüntüleri izlemek için adımlar**

1. Projektörü video ekipmanınıza bağlayın.

2. Projektörü açın, ekran menüsünü görüntüleyin.

3. [EKRAN] sekmesinden [3D AYARLARI] öğesini seçin ve ardından [3D] için [AÇMA] öğesini seçin.

- Gerektiği biçimde [3D DÖNÜŞTÜR] ve [3D YAPISI] ayarlarını belirleyin. (bakınız, sayfa 41)

4. 3D uyumlu içeriğinizi yürütün ve görüntüyü görüntülemek için projektörü kullanın.

5. 3D görüntüleri izlemek için LCD ışık kesici gözlüğü takın.

Ayrıca, daha fazla bilgi için LCD ışık kesici gözlüğünüzle birlikte verilen kullanım kılavuzuna başvurun.

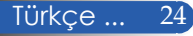

### **Projektörün Bağlanması**

**Bilgisayara/Dizüstü Bilgisayara Bağlama**

<span id="page-31-0"></span>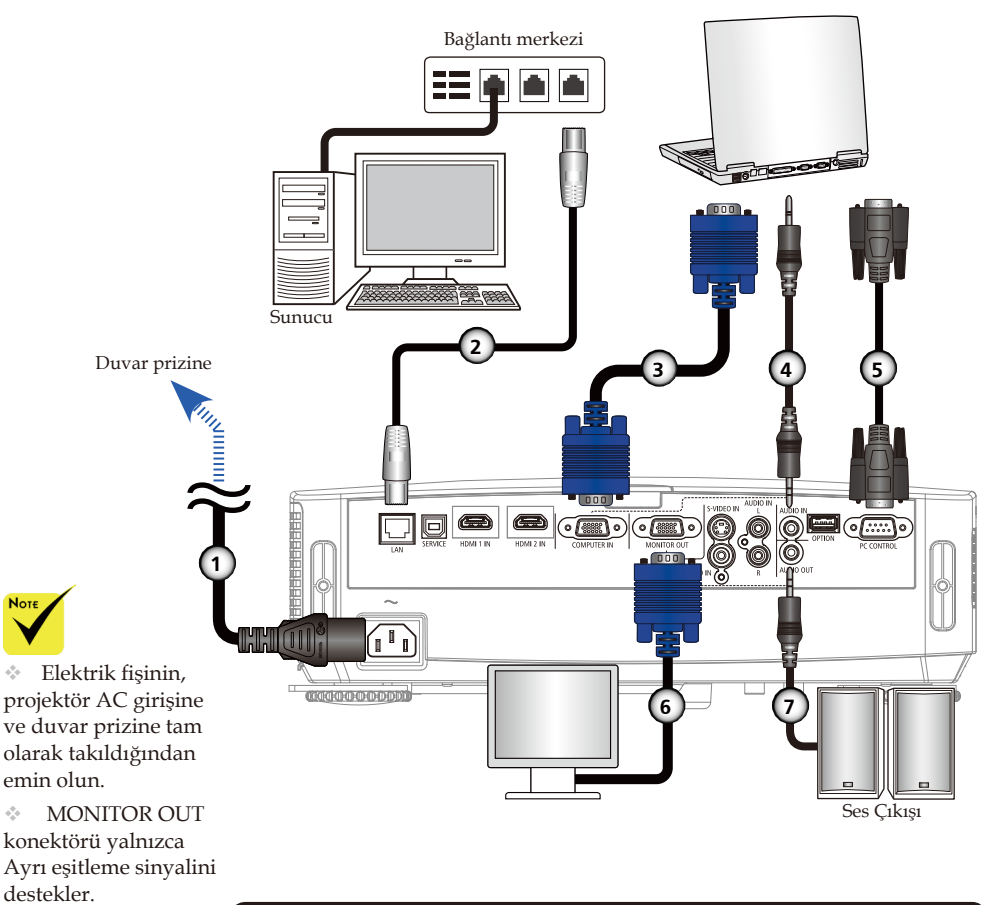

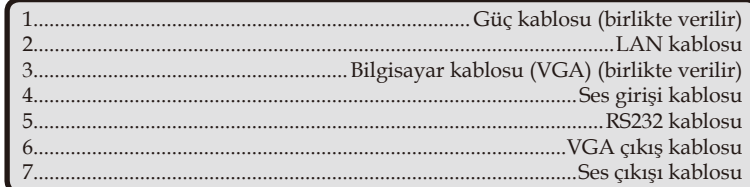

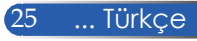

### **Video Kaynaklarına Bağlama**

<span id="page-32-0"></span>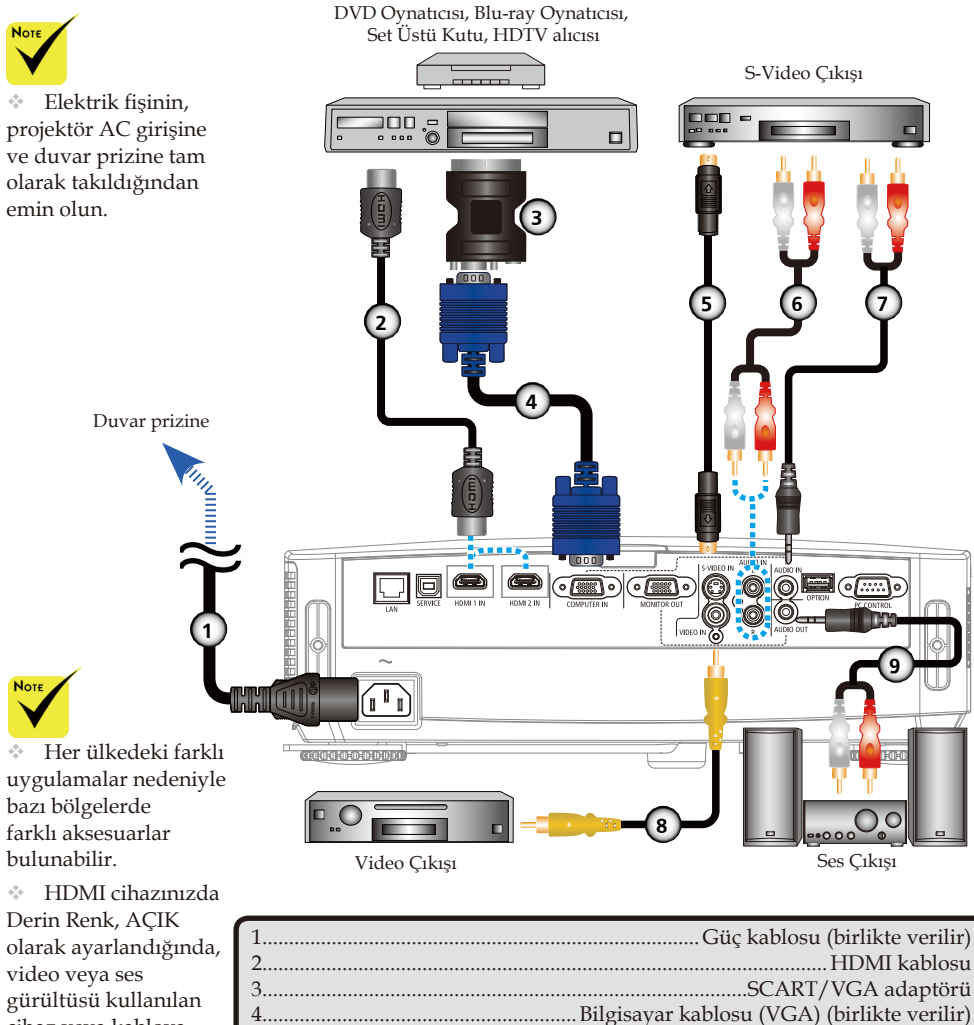

cihaz veya kabloya bağlı olarak üretilir. Bu durumda, Derin Renk'i KAPALI (8 bit) olarak ayarlayın.

9......................................................................................................Ses çıkışı kablosu HDMI kablosu: Yüksek Hızlı HDMI® Kablosu kullanın.

5........................................................................................................S-Video kablosu

7......................................................................................................Ses girişi kablosu

6......................................................................................................Ses girişi kablosu

8.........................................................................................Kompozit video kablosu

Türkçe ... 26

### **Projektörü Açma/Kapama**

### **Projektörü Açma**

<span id="page-33-0"></span>

 Projektörü ilk defa açtığınızda, Başlangıç menüsünü görürsünüz. Bu menü size menü dillerini seçme fırsatı verir. Dili seçmek için uzaktan

kumandadaki  $\blacktriangleright$ ,  $\blacktriangleright$ , veya düğmesini kullanın. Dilinizi seçin. Sayfa 42'deki Dil bölümüne bakın.

 GÜÇ göstergesi kısa aralıklarla mavi renkte yanıp sönüyorsa, güç düğmesini kullanarak gücü kapatamazsınız.

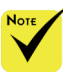

(\*)"BEKLEME MODU" için "GÜÇ TASARRUFU" seçildiğinde Güç LED'i kırmızı olur; "BEKLEME MODU" için "NORMAL" seçildiğinde Güç LED'i turuncu olur.

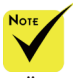

Önce prrojektörü, sonra sinyal

- 1. Mercek kapağını kaydırın.
- 2. Güç kablosunun ve sinyal kablosunun düzgün bağlandığından emin olun. Güç göstergesi kırmızı olur. (\*)
- 3. Uzaktan kumandada "GÜÇ" düğmesine basarak veya kontrol panelinde  $\bigcup$  düğmesine basarak projektörü açın.  $\bigcirc$ Güç göstergesi mavi renkte yanıp söner. Başlangıç ekranı (NEC logosu) görüntülenir ve Güç göstergesi sabit mavi olur.

4. Kaynağınızı açın (bilgisayar, dizüstü bilgisayar, video oynatıcısı vs.). Projektör, kaynağı otomatik olarak algılar.

 Aynı anda birden fazla kaynak bağlarsanız, girişleri değiştirmek için kontrol panelindeki "KAYNAK" düğmesini veya uzaktan kumandadaki "BİLGİSAYAR 1", "VİDEO", "HDMI"" düğmelerini kullanın.

#### 1 Mercek Kapağı

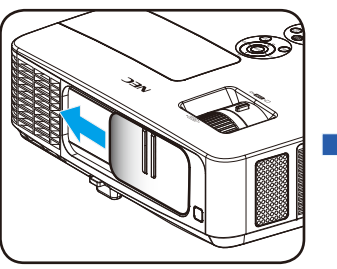

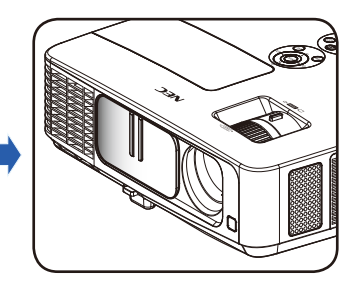

2 Güç

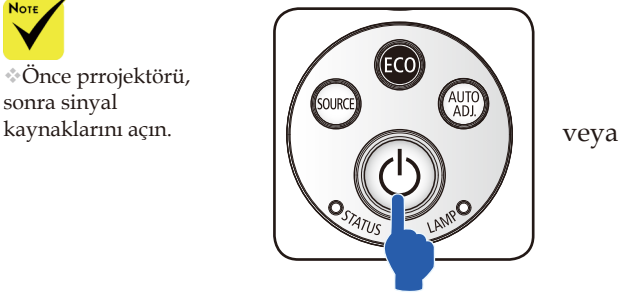

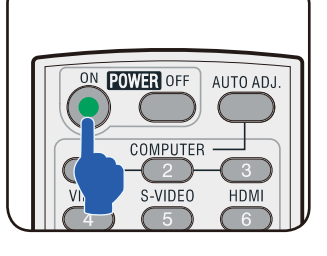

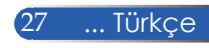

### **Projektörü Kpatma**

<span id="page-34-0"></span>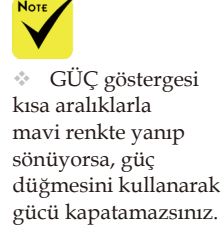

1. Projektör lambasını kapatmak için uzaktan kumandadaki "POWER OFF" düğmesine veya kontrol panelindeki düğmesine basın; ekran göstergesinde aşağıdaki mesajı göreceksiniz.

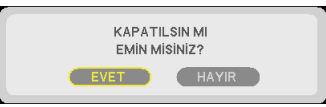

- 2. Onaylamak için "POWER OFF" düğmesine yeniden basın.
- 3. Güç kablosunu elektrik prizinden ve projektörden çıkarın. Film izlerken güç kablosunu çıkarırsanız ve güç kablosunu tekrar takarsanız, güç kablosunu yeniden takmadan önce en az bir saniye bekleyiniz.

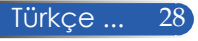

### **Uyarı Göstergesi**

<span id="page-35-0"></span>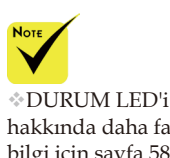

bakınız.

hakkında daha fazla bilgi için sayfa 58'e

 "DURUM" LED'i göstergesi kırmızı renkte yanıp söndüğünde, projektörün aşırı ısındığını gösterir. Projektör otomatik olarak kendini kapatır.

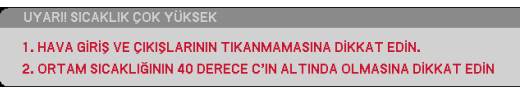

 "LAMBA" LED'i göstergesi kırmızı olduğunda ve ekranda aşağıdaki mesaj görüntülendiğinde, projektör, lambanın kullanım ömrünün sonuna geldiğini algılamıştır. Bu mesajı gördüğünüzde, lambayı mümkün olan en kısa zamanda değiştirin.

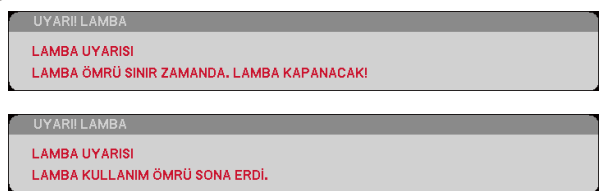

 "DURUM" LED'i göstergesi kırmızı renkte yanıp söndüğünde ve ekranda aşağıdaki mesaj görüntülendiğinde, fanın arızalı olduğunu belirtmektedir. Projektörü kullanmayı durdurun ve güç kablosunu elektrik prizinden çıkarın ve ardından yerel satıcınızla veya servis merkezimizle iletişime geçin.

UYARI I FAN KİLİTLİ PROJEKTÖR OTOMATÍK OLARAK KAPANACAKTIR.

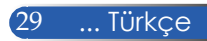
## *Kurulum*

### **Yansıtılan Görüntünün Ayarlanması**

### **Projektör Görüntüsünün Yüksekliğinin Ayarlanması**

*Ekranı doldurması amacıyla görüntüyü yükseltmek ve alçatmak için projektörde eğim ayarlama ayağı bulunmaktadır.*

- 1. Eğim ayarlama ayağı düğmesine basın.  $\bullet$ Görüntüyü istenen yüksekliğe yükseltin veya alçaltın ve ardından düğmeyi serbest bırakarak eğim ayarlama ayaklarını o konumda kilitleyin. <sup>o</sup>
- 2. Arka ayakları saat yönünün tersine çevirerek projektörü kaldırın veya saat yönünde çevirerek indirin. <sup>o</sup>

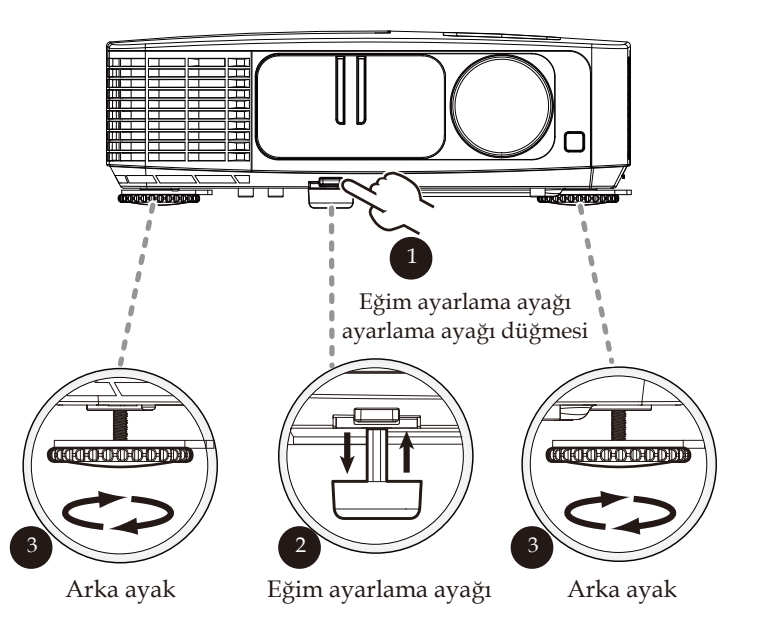

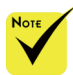

 Eğim ayarlama ayağı kullanılarak projektör 5 derecelik bir açıya kadar yükseltilebilir.

 Arka ayağı sabitlemek için her bir arka ayağa kauçuk bir ara parça takılıdır. Yüksekliği azaltmak için kauçuk çıkarılabilir. Yükselikliği tekrar artırmak için, kauçuk ara parçasını arka ayağa geri takın.

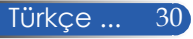

## *Kurulum*

### **Projektör Yakınlaştırma/Odak Ayarlaması**

Yakınlaştırmak veya uzaklaştırmak için yakınlaştırma halkasını çevirin. Görüntüyü odaklamak için, odaklama halkasını görüntü netleşinceye kadar çevirin. Projektör mekanik hareketle 32 - 474 inç (0,82 - 12,0 metre) mesefade odaklama yapabilir. Yakınlaştırma Kolu

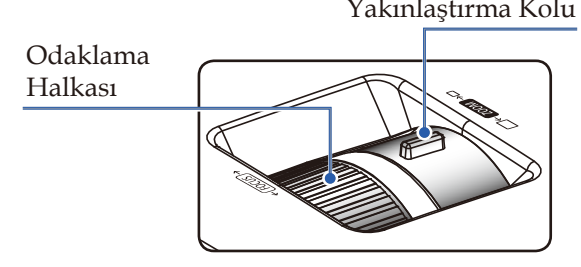

### **Projeksiyon Görüntü Boyutunun Ayarlanması**

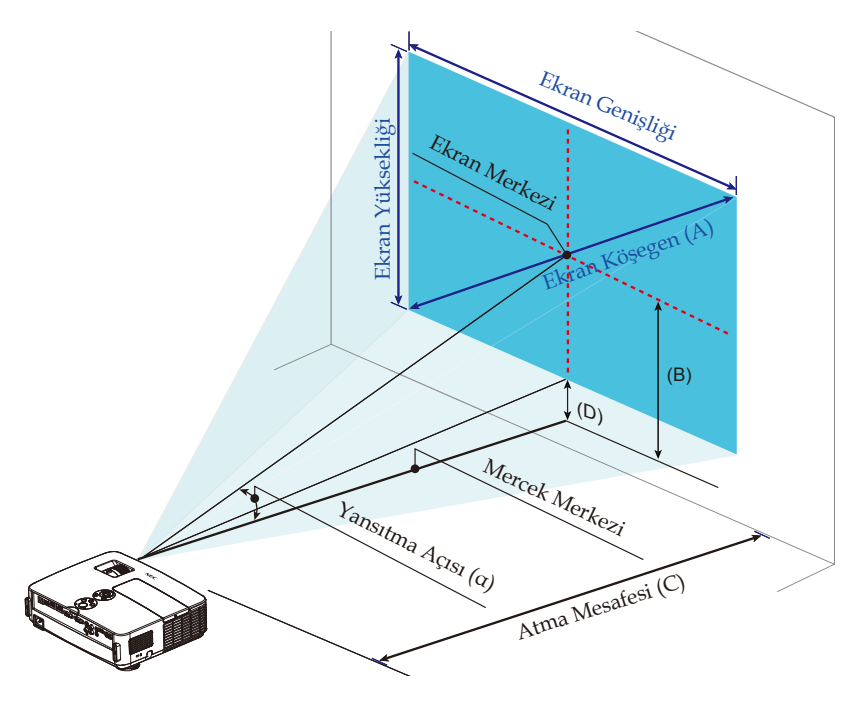

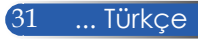

## *Kurulum*

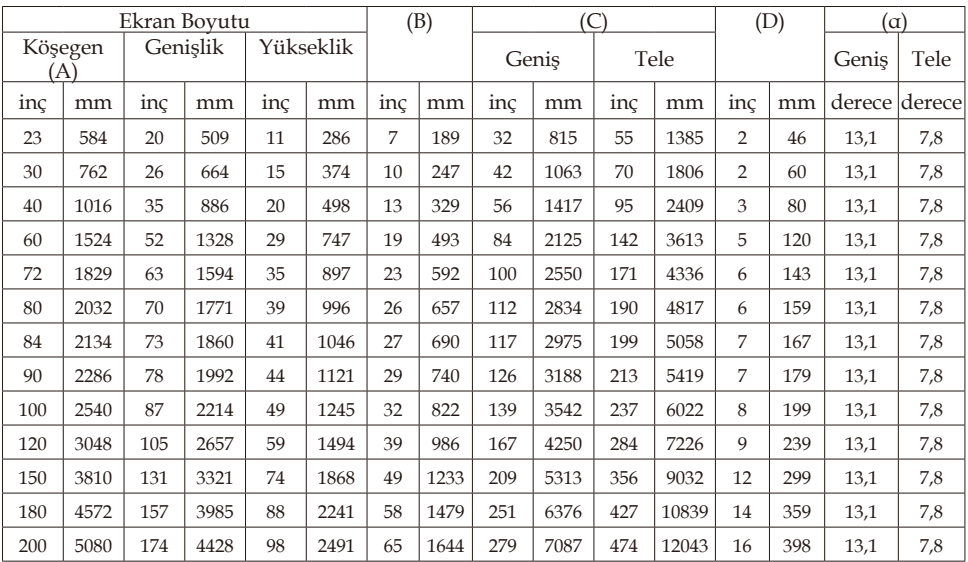

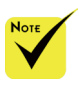

Bu tablo sadece kullanıcı referansı içindir.

Tablodaki değerler tasarım değerleridir ve değişebilir.

B=Mercek merkezi ve ekran merkezi arasındak dikey mesafe

C=Yansıtma mesafesi

D=Lens merkezi ve ekranın alt kısmı arasındaki dikey mesafe (dizüstü bilgisayar için ekranın üst kısmı)

a=Yansıtma açısı

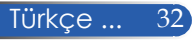

### **Ekran Göstergesi**

*Projektörde, görüntü ayarlaması yapmanızı ve çeşitli ayarları değiştirmenizi sağlayan, çok dilli bir Ekran Göstergesi bulunmaktadır.*

### **Çalıştırma**

- 1. OSD'yi açmak için Uzaktan Kumandada MENÜ düğmesine basın.
- 2. OSD gösterildiğinde, ana menüde herhangi bir öğeyi seçmek için düğmelerini kullanın. Belirli bir sayfada seçim yaparken, alt menüye geçmek için  $\nabla$  düğmesine basın.
- 3. Alt menüde istenilen öğeyi seçmek için  $\blacktriangle \blacktriangledown$  düğmelerini kullanın ve veya düğmesiyle ayarları yapın.
- 4. Alt menüde istenilen öğeyi seçin ve GİRİŞ düğmesine basarak başka bir alt menüye geçin. Ayarlamadan sonra alt menüyü kapatmak için MENÜ düğmesine basın.
- 5. Ayarları yaptıktan sonra, ana menüye dönmek için MENÜ veya ÇIKIŞ düğmesine basın.
- 6. Çıkmak için tekrar MENÜ düğmesine basın. OSD kapanır ve projektör otomatik olarak ayarları kaydeder.

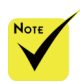

30 saniye hiçbir düğme kullanılmazsa OSD otomatik olarak kapanır.

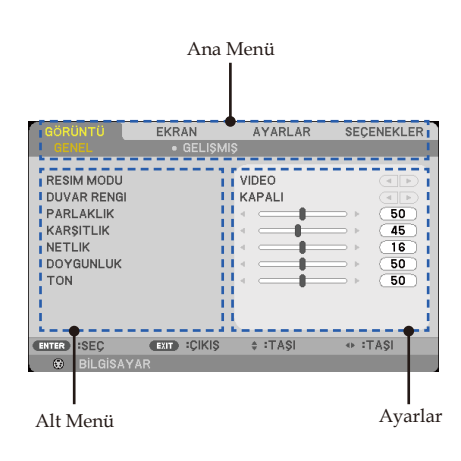

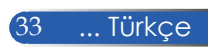

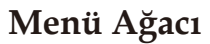

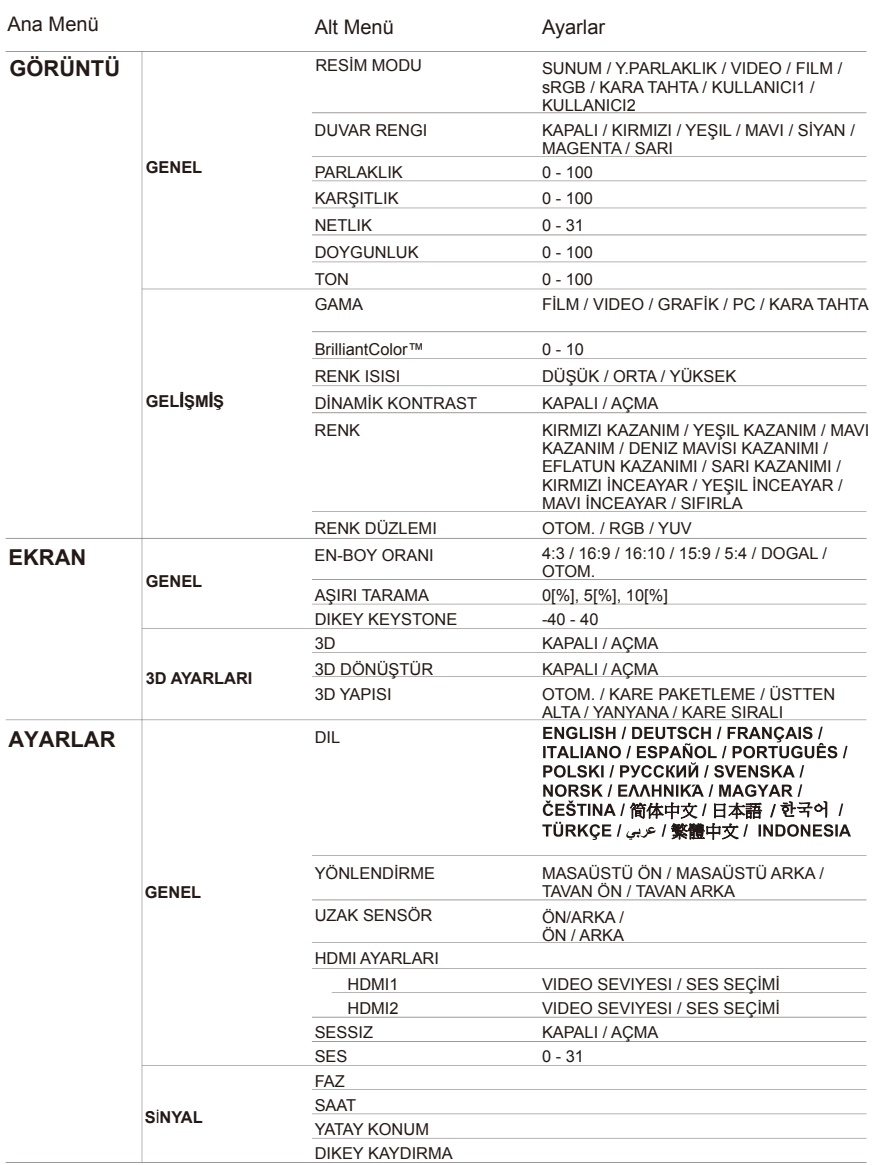

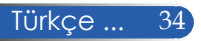

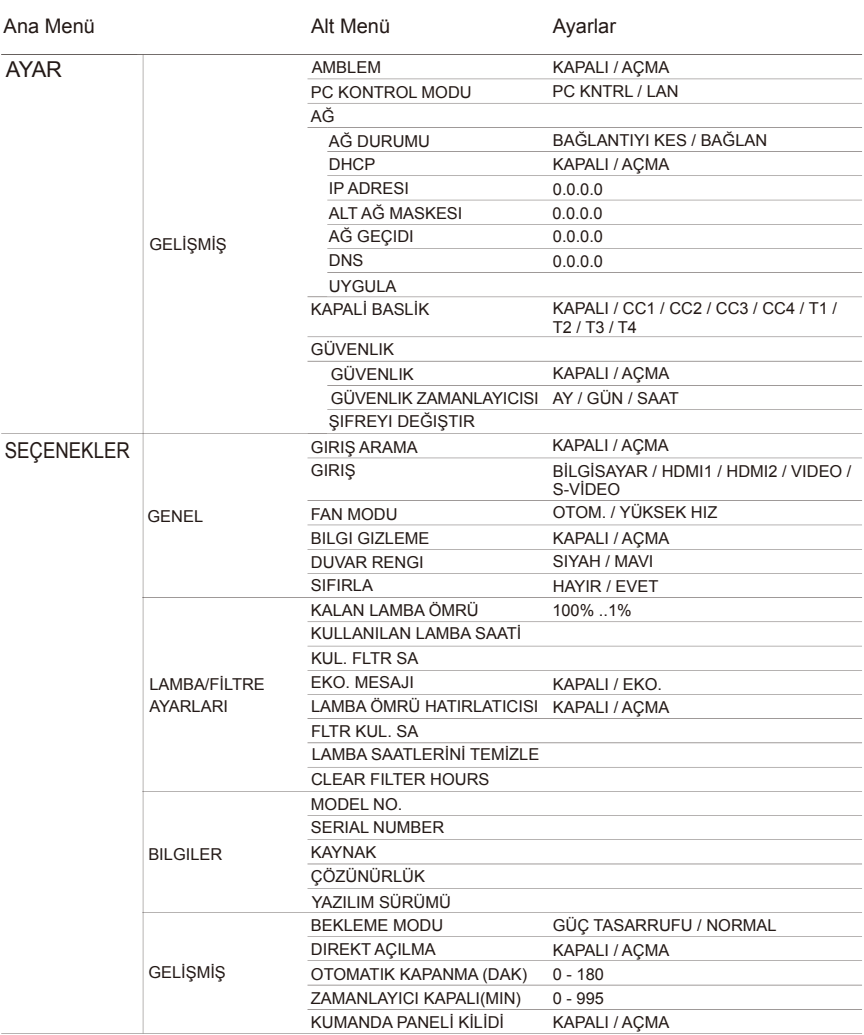

## *GÖRÜNTÜ | GENEL*

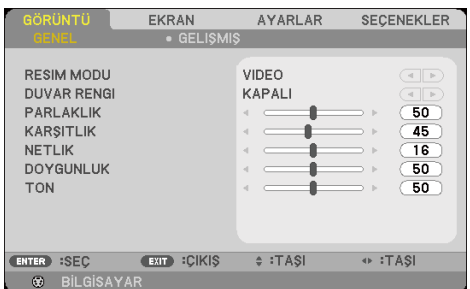

### RESIM MODU

Farklı türde görüntüler için optimize edilmiş pek çok fabrika önayarı bulunmaktadır. Öğeyi seçmek için $\triangleleft$  veya  $\triangleright$  düğmesini kullanın.

- SUNUM: Bilgisayar veya dizüstü bilgisayar için.
- Y.PARLAKLIK: PC girişinden maksimum parlaklık.
- VIDEO: Bu mod, normal TV programı izlemesi için tavsiye edilir.
- FILM: Ev sineması için.
- sRGB: Standart doğru renk.
- KARA TAHTA: Kara tahtaya (yeşil) yansıtırken optimum renk ayarlarını elde etmek için bu mod seçilmelidir.
- KULLANICI1/KULLANICI2: Kullanıcı ayarlarını hafızaya alır.

### DUVAR RENGI

Duvara göre doğru rengi seçmek için bu işlevi kullanın. Doğru görüntü tonunu göstermek için, duvar rengi nedeniyle oluşan renk sapmasını giderir.

### PARLAKLIK

Görüntünün parlaklığını ayarlar.

- Görüntüyü koyulaştırmak için **d**üğmesine basın.
- Görüntünün rengini açmak için düğmesine basın.

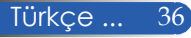

### KARŞITLIK

Kontrast, resmin en açık ve en koyu kısımları arasındaki farkın derecesini kontrol eder. Kontrastın ayarlanması görüntüdeki siyah ve beyaz miktarını değiştirir.

- Kontrastı azaltmak için <düğmesine basın.
- Kontrastı arttırmak için düğmesine basın.

### NETLIK

Görüntünün netliğini ayarlar.

- Netliği azaltmak için **düğmesine basın.**
- Netliği arttırmak için düğmesine basın.

### DOYGUNLUK

Video görüntüsünü siyah beyazdan, tam olarak doymuş renkli hale ayarlar.

- $\triangleright$  Görüntüdeki doygunluk miktarını azaltmak için  $\triangleleft$  düğmesine basın.
- $\triangleright$  Görüntüdeki doygunluk miktarını arttırmak için  $\triangleright$  düğmesine basın.

### TON

Kırmızı ve yeşilin renk dengesini ayarlar.

- Görüntüdeki yeşil miktarını arttırmak için < düğmesine basın.
- Görüntüdeki kırmızı miktarını arttırmak için düğmesine basın.

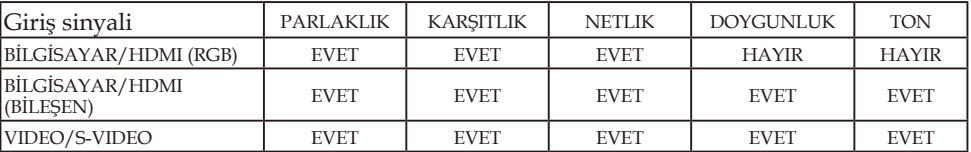

Evet=Ayarlanabilir, Hayır=Ayarlanamaz

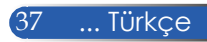

## *GÖRÜNTÜ | GELIŞMIŞ*

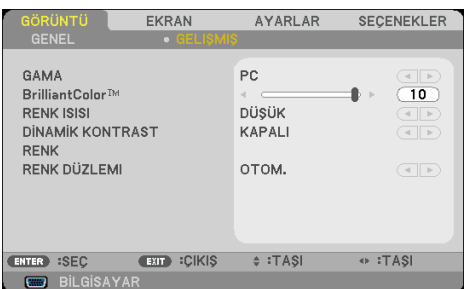

### GAMA

Bu, giriş için en iyi görüntü kalitesini sağlayan, ince ayarı yapılan bir gama tablosu seçmenizi mümkün kılar.

- FİLM: ev sineması için.
- VİDEO: video veya TV kaynağı için.
- GRAFİK: görüntü kaynağı için.
- ▶ PC: PC veya bilgisayar kaynağı için.
- KARA TAHTA: karatahtada görüntülemek için.

### BrilliantColor™

Bu ayarlanabilir öğe yeni bir renk işleme algoritmasını ve sistem seviyesi artışlarını kullanarak daha gerçek, canlı renkler sağlarken daha yüksek parlaklığı mümkün kılar. Aralık "0" ile "10" arasındadır. Daha güçlü bir gelişmiş görüntü istiyorsanız, maksimum ayara doğru ayarlama yapın. Daha yumuşak, daha doğal bir görüntü istiyorsanız, minimum ayara doğru ayarlama yapın.

#### RENK ISISI

Renk sıcaklığını ayarlayın. Daha yüksek sıcaklıkta, ekran daha soğuk görünür; daha düşük sıcaklıkta, ekran daha sıcak görünür.

### DİNAMİK KONTRAST

Bu öğenin açılması, kontrast oranının düzgün seviyeye ayarlanmasını sağlar.

### RENK

Aşağıda gösterilen bir sonraki menü için GİRİŞ düğmesine basın ve ardından öğeyi seçmek için ▲ veya ▼ düğmesini kullanın.

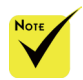

 "RESIM MODU" için "Y.PARLAKLIK" veya "sRGB" seçildiğinde Renk Sıcaklığı kullanılamaz.

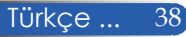

- KIRMIZI KAZANIM /YEŞIL KAZANIM /MAVI KAZANIM / KIRMIZI İNCEAYAR /YEŞIL İNCEAYAR /MAVI İNCEAYAR /DENIZ MAVISI KAZANIMI /EFLATUN KAZANIMI /SARI KAZANIMI: KIRMIZI, YEŞIL, MAVI, SİYAN, MACENTA VE SARI RENKLERİNİ seçmek için < veya > düğmesini kullanın.
- SIFIRLA: Renk ayarlamaları için fabrika varsayılan ayarlarına dönmek üzere "EVET" öğesini seçin.

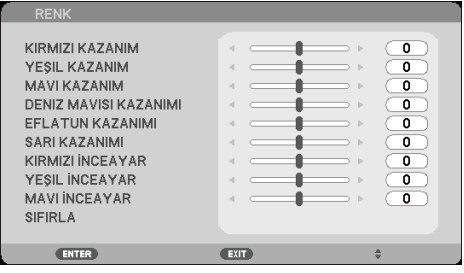

### RENK DÜZLEMI

AUTO, RGB veya YUV'den uygun bir renk matrisi tipi seçin.

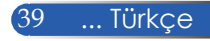

## *EKRAN | GENEL*

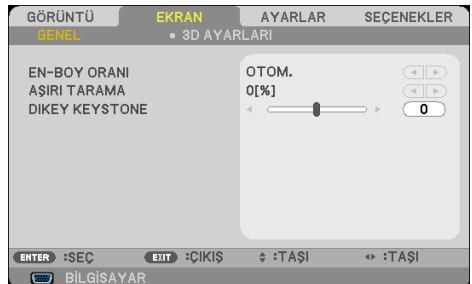

### EN-BOY ORANI

İstediğiniz en-boy oranını seçmek için bu işlevi kullanın.

- 4:3: Bu format, 4x3 giriş kaynakları içindir.
- 16:9: Bu format, Geniş ekran TV için geliştirilmiş HDTV ve DVD gibi 16x9 giriş kaynakları içindir.
- 16:10: Bu format, geniş ekran dizüstü bilgisayarlar gibi, 16x10 giriş kaynakları içindir.
- 15:9: Bu format, 16x9 olmayan, sinemaskop kaynak içindir ve tam çözünürlük kullanarak 1,67:1 en-boy oranı görüntülemek üzere harici 16x9 mercek kullanan kullanıcılar içindir.
- 5:4: Bu format, 5x4 giriş kaynakları içindir.
- DOGAL: Bu format, orijinal görüntüyü herhangi bir ölçekleme olmadan gösterir.
- OTOM.: Uygun görüntü formatını otomatik olarak seçer.

### AŞIRI TARAMA

Aşırı tarama işlevi video görüntüsündeki paraziti kaldırır. Video kaynağının kenarındaki video şifreleme parazitini kaldırmak için görüntüye aşırı tarama yapın.

### DIKEY KEYSTONE

Görüntü carpıklığını dikey olarak ayarlamak için  $\blacktriangle$  veya  $\blacktriangleright$ düğmesine basın. Görüntü ikizkenar yamuk şeklinde görünürse, bu seçenek görüntüyü dikdörtgen haline getirmeye yardımcı olabilir.

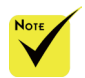

 Her G/Ç farklı "AŞIRI TARAMA" ayarına sahiptir.

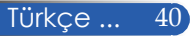

## *EKRAN | 3D AYARLARI*

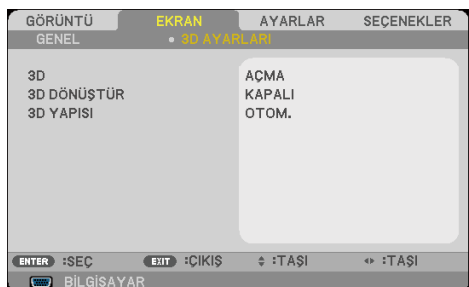

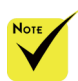

### 3D

 "3D DÖNÜŞTÜR" ve "3D YAPISI" sadece 3D etkinleştirildiğinde kullanılabilir.

 3D izlemek için, uyumlu 3D kaynağı, 3D içeriği ve aktif ışık kesici gözlükler gereklidir.

3D görüntüler için bu öğeyi açmak üzere "AÇMA"ı seçin. (varsayılan: KAPALI)

3D DÖNÜŞTÜR

- Sol ve sağ çerçeve içeriklerini ters çevirmek için "AÇMA" öğesini seçin.
- Varsayılan çerçeve içerikleri için "KAPALI" öğesini seçin.

#### 3D YAPISI

3D içeriğini düzgün şekilde görüntülemek için 3D formatını ayarlayın.

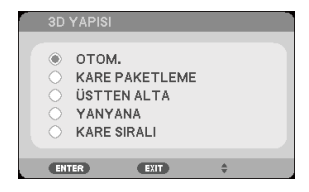

**İPUCU:** 3D destekli sinyal

- PC Sinyali için: 1024x768@60/120Hz, 1280x720@60Hz 1280x800@60/120Hz
- Video Sinyali için: 480i@60Hz
- HDMI Sinyali için: 720p (Kare Paketleme) 1280x720@50/60 1080p (Kare Paketleme) 1920x1080@24 720p (Üstten Alta) 1280x720@50/60 1080p (Üstten Alta) 1920x1080@24 1080i (Yanyana (Yarım)) 1920x1080@50(25)/60(30)

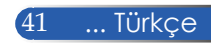

### *AYARLAR | GENEL*

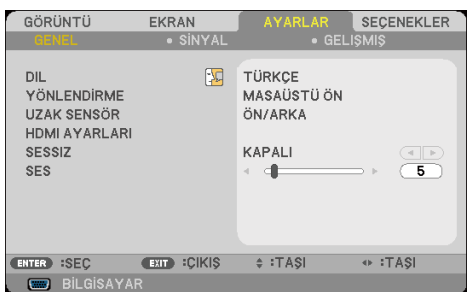

### DIL

Çok dilli OSD menüsünü seçin. Alt menü için  $\blacktriangle$  veya $\blacktriangleright$ düğmesine basın ve ardından istenilen dili seçmek için  $\blacktriangle$  veya  $\nabla$ düğmesini kullanın. Seçimi sonlandırmak için GİRİŞ öğesine basın.

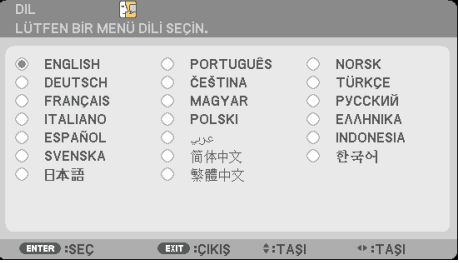

### YÖNLENDİRME

MASAÜSTÜ ÖN:

Bu, varsayılan seçimdir. Görüntü, ekrana düz şekilde yansıtılır.

MASAÜSTÜ ARKA:

Seçildiğinde, görüntü ters çevrilmiş olarak görünür.

TAVAN ÖN:

Seçildiğinde, görüntü baş aşağı olarak görünür.

TAVAN ARKA

Seçildiğinde, görüntü baş aşağı ve ters çevrilmiş olarak görünür.

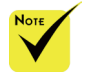

 MASAÜSTÜ ARKA ve TAVAN ARKA bir yarı saydam ekranla kullanılır.

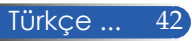

### UZAK SENSÖR

Uzaktan kumanda sensörü konumunu seçin.

### HDMI AYARLARI

HDMI1/HDMI2 ayarlamak için bu özelliği seçin.

- VIDEO SEVIYESI: Video düzeyini otomatik olarak algılamak için "OTOM." öğesini seçin. Otomatik algılama düzgün çalışmazsa, "NORMAL" öğesini seçerek HDMI ekipmanınızın "GELİŞMİŞ" özelliğini devre dışı bırakın veya "GELİŞMİŞ" öğesini seçerek görüntü kontrastını geliştirin ve karanlık bölgelerdeki detayları arttırın.
- "HDMI AYARLARI" sadece HDMI kaynağı altında desteklenir.
- SES SEÇİMİ: "HDMI1", "HDMI2" veya "BİLGİSAYAR" öğelerinden ses kaynağı seçmek için bu işlevi kullanın.

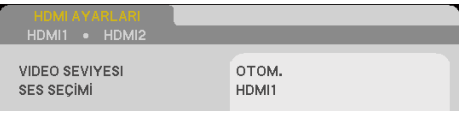

### **SESSIZ**

- Sessiz'i açmak için "AÇMA" öğesini seçin.
- Sessiz'i kapatmak için "KAPALI" öğesini seçin.

### SES

- Sesi azaltmak için < düğmesine basın.
- $\triangleright$  Sesi arttırmak için  $\triangleright$  düğmesine basın.

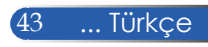

## *AYARLAR | SİNYAL*

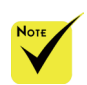

 "SİNYAL" sadece Analog VGA (RGB) sinyali içinde desteklenir.

### FAZ

Grafik kartı ile görüntünün sinyal zamanlamasını senkronize edin. Görüntü sabit değilse veya titriyorsa, düzeltmek için bu işlevi kullanın.

GÖRÜNTÜ

YATAY KONUM

**DIKEY KAYDIRMA** 

FAZ

SAAT

ENTER :SEC

EKRAN

**EXIT :CIKIS** 

 $\Leftrightarrow$  :TA\$I

**SECENEKLER** 

 $\overline{14}$ 

 $\overline{0}$ 

 $\overline{0}$ 

 $\overline{0}$ 

⊕ :TA\$I

### SAAT

Veri frekansını, bilgisayarınızın grafik kartının frekansına uyacak şekilde değiştirin. Bu işlevi sadece görüntü dikey olarak titriyor göründüğünde kullanın.

### YATAY KONUM

- Görüntüyü sola hareket ettirmek için < düğmesine basın.
- Görüntüyü sağa hareket ettirmek için düğmesine basın.

### DIKEY KAYDIRMA

- Görüntüyü aşağı hareket ettirmek için < düğmesine basın.
- $\triangleright$  Görüntüyü yukarı hareket ettirmek için $\triangleright$  düğmesine basın.

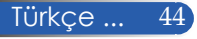

## *AYARLAR | GELIŞMIŞ*

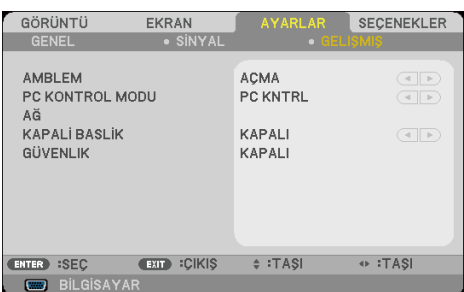

### AMBLEM

Başlangıç ekranını (NEC logosu) görüntülemek için bu işlevi kullanın.

- AÇMA: NEC logosunu görüntüler.
- KAPALI: NEC logosunu görüntülemez.

### PC KONTROL MODU

 PC KNTRL: Tek projektörün PC kontrolüne olanak sağlar. (varsayılan ayar)

 Menüden "BEKLEME MODU" için "GÜÇ TASARRUFU" seçildiğinde, projektör bekleme modundayken harici ekipmandan kontrol edilemez.

 LAN: Ağı kullanarak projektörü web tarayıcı (Internet Explorer) üzerinden denetlemeyi sağlar.

### AĞ

Bakınız, sayfa 48-50.

### KAPALİ BASLİK

Altyazıyı etkinleştirmek ve altyazı menüsünü açmak için bu işlevi kullanın. Uygun bir altyazı seçeneği belirleyin: KAPALI, CC1, CC2, CC3, CC4, T1, T2, T3 ve T4.

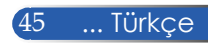

### GÜVENLİK

- KAPALI: Projektörü parola doğrulaması olmadan açmak için "KAPALI" öğesini seçin.
- AÇMA: Projektörü açarken güvenlik doğrulamasını kullanmak için "AÇMA" öğesini seçin.

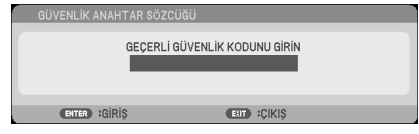

- İlk Defa:
	- 1. Parola 4 hanelidir, varsayılan değer "1234"tür. (ilk defa)
	- 2. Uzaktan kumandadaki sayı düğmelerini kullanarak parolanızı girin ve ardından parolayı onaylamak için GİRİŞ düğmesine basın.

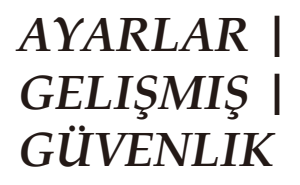

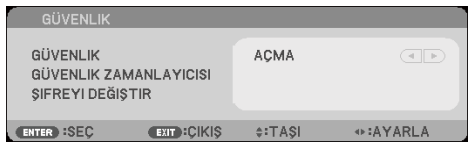

### GÜVENLIK ZAMANLAYICISI

Projektörün ne kadar süre (AY/GÜN/SAAT) kullanılabileceğini belirlemek için bu işlevi kullanın. Bu süre aşıldığında parolanızı yeniden girmeniz istenecektir.

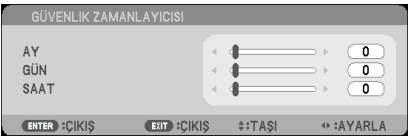

Projektör kapatılıp tekrar açıldığında, "GÜVENLİK ZAMANLAYICISI" geri saymaya başlayacaktır.

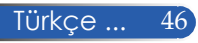

### ŞIFREYI DEĞIŞTIR

- 1. GÜVENLİK ANAHTAR SÖZCÜĞÜ ayarına girmek için GİRİŞ öğesine basın.
- 2. Parola dört haneli olmalıdır.
	- Geçerli parola

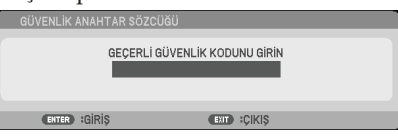

- 3. Uzaktan kumandadaki sayı düğmelerini kullanarak **eski** parolanızı girin ve ardından parolanızı onaylamak için GİRİŞ öğesine basın.
	- Yeni parola girme

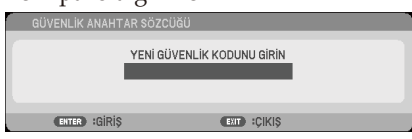

- 4. Uzaktan kumandadaki sayı düğmelerini kullanarak **yeni** parolanızı girin ve ardından parolanızı onaylamak için GİRİŞ öğesine basın.
	- Yeni parolayı onaylayın

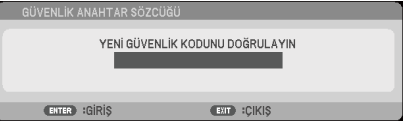

- 5. Yeni parolayı tekrar girin ve GİRİŞ öğesine basarak onaylayın.
- 3 defa hatalı parola girilirse projektör otomatik olarak kapanır. (Projektör açıldığında.)
- Parolanızı unuttuysanız, lütfen destek almak için yerel ofise başvurunuz.

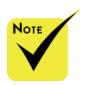

 Varsayılan parola değeri "1234"tür (ilk defa).

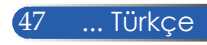

*AYARLAR | GELIŞMIŞ | AĞ*

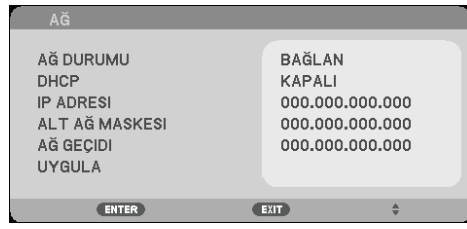

### AĞ DURUMU

Ağ bağlantısı durumunu gösterir. (varsayılan: BAĞLANTIYI KES)

#### DHCP

İstediğiniz başlangıç ekranını seçmek için bu işlevi kullanın. Ayarı birinden diğerine değiştirirseniz, OSD menüsünden çıktığınızda, tekrar açıldığında yeni ayar etkin olacaktır.

- AÇMA: Projektöre, harici bir DHCP sunucusundan otomatik olarak bir IP adresi atar.
- KAPALI: IP adresini manüel olarak atayın.

#### IP ADRESI

Bir IP adresi seçin.

### ALT AĞ MASKESI

Alt ağ maskesi numarası seçin.

### AĞ GEÇIDI

Projektörün bağlandığı ağın varsayılan ağ geçidini seçin.

### UYGULA

Seçimi uygulamak için GİRİŞ öğesine basın.

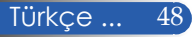

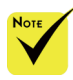

### **Projektörü kontrol etmek için web tarayıcısını kullanma**

- Projektör IP adresini kullandıysanız, servis sunucunuza bağlanamazsınız.
- PJLink: PJLink için bir parola belirleyin.

PJLink, farklı üreticilerin projektörlerinin denetlenmesinde kullanılan bir standardizasyon protokolüdür. Bu standart protokol 2005 yılında Japan Business Machine and Information System Industries Association (JBMIA) tarafından kurulmuştur.

Projektör, PJLink Class 1'in tüm komutlarını destekler.

 AMX BEACON:

AMX's NetLinx denetim sisteminin desteklediği ağa bağlanırken, AMX Device Discovery algılamasını açın veya kapatın.

 CRESTRON ROOMVIEW uyumluluğu: Projektör **CRESTRON** ROOMVIEW'i destekler ve ağda bağlı olan birden fazla aygıtın tek bir bilgisayar veya denetleyiciden yönetilmesini veya denetlenmesini sağlar.

> Daha fazla bilgi için visit http:// www.crestron.com adresine gidin

1. DHCP sunucusunun otomatik olarak bir IP ataması yapması için DHCP'yi açın veya gerekli ağ bilgilerini manüel olarak girin.

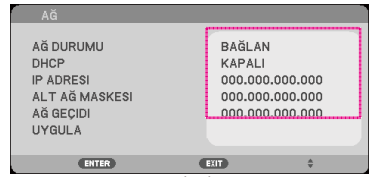

- 2. Ardından uygula'yı seçin ve GİRİŞ düğmesine basarak yapılandırma işlemini tamamlayın.
- 3. Web tarayıcınızı açın ve OSD LAN ekranından yazın, ardından web sayfası aşağıdaki gibi görünecektir:

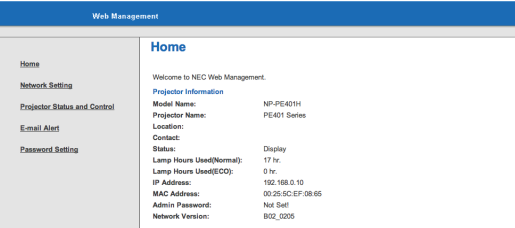

4. Projektörünüzü denetlemek için "Projektör Durumu ve Kontrol" öğesini açın.

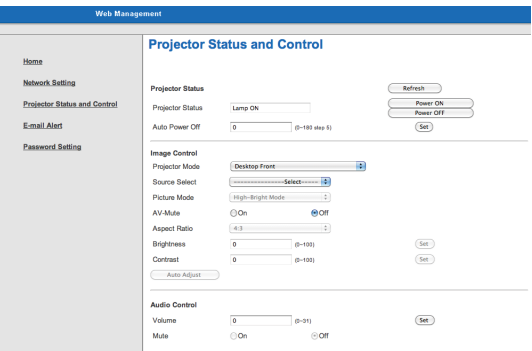

*Bilgisayarınızdan projektöre doğrudan bağlantı yaparken* Adım 1: Projektörün LAN işlevinden bir IP Adresi bulun (varsayılan: 192.168.0.10).

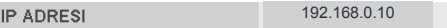

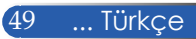

- Adım 2: İşlevi göndermek için uygula'yı seçin ve uzaktan kumandada veya kontrol panelinde GİRiŞ düğmesine basın veya çıkmak için uzaktan kumandada ya da kontrol panelinde MENÜ düğmesine basın.
- Adım 3: Ağ Bağlantılarını açmak için, **Başlat**, **Denetim Masası**, **Ağ ve İnternet Bağlantıları** öğelerine tıklayın ve ardından **Ağ Bağlantıları** öğesine tıklayın. Yapılandırmak istediğiniz bağlantıyı tıklayın ve ardından **Ağ Görevleri**  altında **Bu bağlantının ayarlarını değiştir** öğesine tıklayın.
- Adım 4: **Genel** sekmesinde, **Bu bağlantı aşağıdaki öğeleri kullanır** altında, **Internet İletişim Kuralları (TCP/ IP)** öğesine tıklayın ve ardından Özellikler öğesine tıklayın.

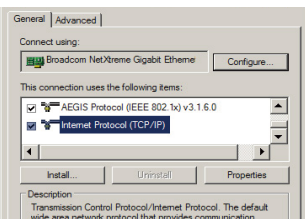

Adım 5: **Aşağıdaki IP adresini kullan**

öğesine tıklayın ve aşağıdaki değeri girin:

- *1) IP adresi: 192.168.0.10*
- *2) Alt ağ maskesi: 255.255.255.0 3 Varsayılan ağ geçidi:192.168.0.1*

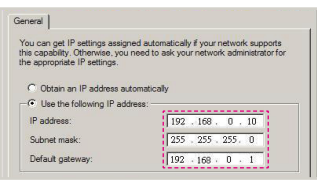

Adım 6: İnternet Seçenekleri'ni açmak için, IE web tarayıcısına tıklayın, İnternet Seçenekleri, **Bağlantılar sekmesi** ve "LAN Ayarları..." öğelerine tıklayın.

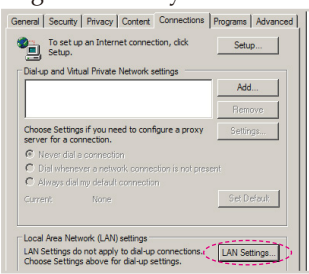

Adım 7: **Yerel Alan Ağı (LAN) Ayarı** iletişim kutusu görünür**, Proxy Sunucusu alanı** içinde **LAN için bir proxy sunucusu kullanın** onay kutusunun işaretini kaldırın ve ardından Tamam düğmesine iki defa tıklayın.

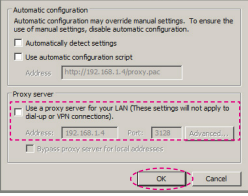

- Adım 8: IE'nizi açın ve URL bölümüne 192.168.0.10 IP adresini yazın ve ardından GİRİŞ düğmesine basın.
- Adım 9: Projektörünüzü denetlemek için "Projector Status and Control (Projektör Durumu ve Kontrol)" öğesini açın.

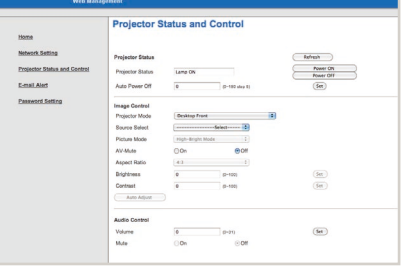

Türkçe ... 50

## *SEÇENEKLER | GENEL*

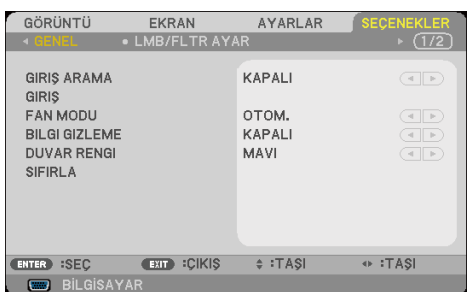

### GIRIŞ ARAMA

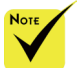

- AÇMA: Geçerli giriş sinyali kaybolursa projektör diğer sinyalleri arar.
- KAPALI: Projektör sadece geçerli giriş bağlantısını arar.

#### GIRIŞ

Giriş kaynaklarını etkinleştirmek / devre dışı bırakmak için bu seçeneği kullanın. Alt menüye girmek ve hangi kaynakları istediğinizi seçmek için GİRİŞ düğmesine basın. Seçimi sonlandırmak için GİRİŞ düğmesine basın. Projektör, seçilmeyen girişleri aramayacaktır.

### FAN MODU

- OTOM.: İç sıcaklığa bağlı olarak yerleşik fanlar otomatik olarak çeşitli hızlarda çalışırlar.
- YÜKSEK HIZ: Yerleşik fanlar yüksek hızda çalışır.

Projektörü yaklaşık olarak 2500 fit/760 metre veya daha yüksek irtifalarda kullanırken bu seçeneği seçin.

### BILGI GIZLEME

- AÇMA: Bilgi mesajlarını gizlemek için "AÇIK" öğesini seçin.
- KAPALI: "KAPALI" öğesini seçerek "ARANIYOR" mesajını gösterin.

### DUVAR RENGI

Bu özelliği kullanarak sinyal mevcut olmadığında "SIYAH" veya "MAVI" ekran görüntüleyin.

### SIFIRLA

Tüm menülerdeki ekran parametrelerini fabrika varsayılan ayarlarına getirmek için "EVET" öğesini seçin. (\*)

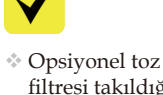

filtresi takıldığında, "FAN MODU" için "YÜKSEK HIZ" seçilir. Toz filtresi opsiyoneldir ve bazı bölgelerde gerekmeyebilir.

#### $*$  (\*) "DIL".

"AMBLEM", "PC KONTROL MODU", "AĞ", "GÜVENLIK", "FAN MODU", "DUVAR RENGI", "KALAN LAMBA ÖMRÜ", "KULLANILAN LAMBA SAATİ", "KUL. FLTR SA", "FLTR KUL. SA" ve "BEKLEME MODU" dışında.

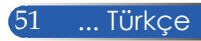

## *SEÇENEKLER | LMB/FLTR AYAR*

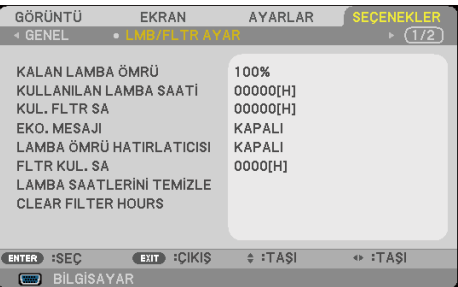

### KALAN LAMBA ÖMRÜ

Lamba ömrünü gösterir.

### KULLANILAN LAMBA SAATİ

Projeksiyon süresini gösterir.

### KUL. FLTR SA

Filtre kullanılan süreyi gösterir.

### EKO. MESAJI

Projektör lambasını sönükleştirerek enerji kullanımını azaltmak ve lamba ömrünü uzatmak için "EKO." öğesini seçin. Normal moda

dönmek için "KAPALI" öğesini seçin.

### LAMBA ÖMRÜ HATIRLATICISI

Lambayı değiştirme mesajı görüntülendiğinde, uyarı mesajını göstermek veya gizlemek için bu işlevi seçin. Lamba kullanım ömrünün sonuna gelindiğinde mesaj görünür.

### FLTR KUL. SA

Filtrenin temizlenmesi için mesajın hangi aralıklarla gösterileceğiyle ilgili zaman tercihini görüntüler. Mesajı aldığınızda filtreyi temizleyin.

"000[H]" ayarlandığında mesaj gösterilmeyecektir.

### LAMBA SAATLERİNİ TEMİZLE

Lambayı değiştirdikten sonra lamba saati sayacını sıfırlayın.

### CLEAR FILTER HOURS

Filtreyi temizledikten sonra filtre saati sayacını sıfırlayın.

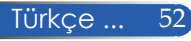

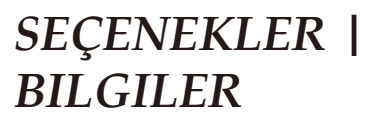

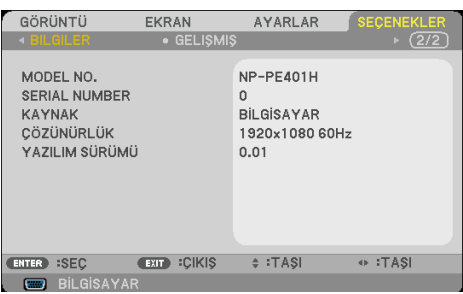

### BILGILER

Kaynak, çözünürlük ve yazılım versiyonu için projektör bilgilerini ekranda görüntülemek için.

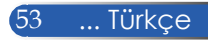

## *SEÇENEKLER | GELIŞMIŞ*

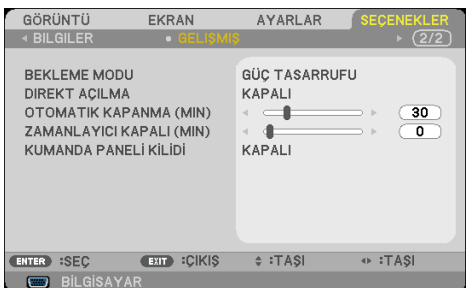

### BEKLEME MODU

GÜÇ TASARRUFU: < 0,5W'tan daha fazla güç kullanımı tasarrufu yapmak için "GÜÇ TASARRUFU" seçeneğini seçin.

NORMAL: Normal bekleme moduna dönmek için "NORMAL" öğesini seçin.

### DIREKT AÇILMA

Doğrudan Güç modunu etkinleştirmek için "AÇIK" öğesini seçin. AC gücü sağlandığında projektör otomatik olarak açılır, projektör kontrol panelindeki (buğmesine veya uzaktan kumandadaki GÜÇ AÇIK düğmesine basmaya gerek kalmaz.

### OTOMATIK KAPANMA (MIN)

Zamanlayıcı geri sayım aralığını ayarlar. Projektöre gönderilen bir sinyal olmadığında geri sayım zamanlayıcısı başlayacaktır. Geri sayım bittiğinde (dakika olarak) projektör otomatik olarak kapanır.

### ZAMANLAYICI KAPALI(MIN)

Zamanlayıcı geri sayım aralığını ayarlar. Projektöre sinyal gönderilsin veya gönderilmesin, geri sayım zamanlayıcısı başlayacaktır. Geri sayım bittiğinde (dakika olarak) projektör otomatik olarak kapanır.

### KUMANDA PANELİ KİLİDİ

Tuş takımı kilidi işlevi "AÇIK" durumdayken, kontrol paneli kitlenir ama projektör uzaktan kumandayla kullanılabilir. "KAPALI" seçildiğinde kontrol panelini yeniden kullanabilirsiniz. "KUMANDA PANELİ KİLİDİ" özelliğini kapatmak için, projektör kasasındaki ÇIKIŞ düğmesine yaklaşık 10 saniye basılı tutun.

"BEKLEME MODU" için "GÜÇ TASARRUFU" ve "KUMANDA PANELİ KİLİDİ" için "AÇMA" seçildiğinde, kabindeki POWER düğmesiyle güç açılabilir.

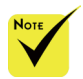

 Projektör beklemedeyken Güç Tasarrufu modu aşağıdaki konnektörleri, düğmeleri veya işlevleri devre dışı bırakacaktır:

- SES ÇIKIŞI konnektörü
- LAN ve Posta Uyarısı işlevleri
- Kasadaki GÜÇ düğmesi dışındaki düğmeler
- Uzaktan kumandadaki GÜÇ AÇIK düğmesi dışındaki düğmeler
- PC Kontrol konnektörü
- Virtual Remote Tool, PC Control Utility Pro 4/PC Control Utility Pro 5

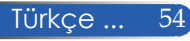

### **Hata Giderme**

 *Projektörle ilgili sorun yaşarsanız, aşağıdaki bilgilere başvurun. Sorun devam ederse lütfen yerel satıcınızla veya servis merkeziyle temasa geçin.*

### **Sorun: Ekranda hiç görüntü yok**

- Tüm kabloların ve güç bağlantılarının "Kurulum" bölümünde anlatıldığı gibi doğru ve sıkı bir şekilde bağlandığından emin olun.
- Konnektör pimlerinin eğri veya kırık olmadığından emin olun.
- Projeksiyon lambasının sağlam şekilde takılıp takılmadığını kontrol edin. Lütfen "Lambanın Değiştirilmesi" bölümüne bakın.
- Projeksiyonun açık olduğundan emin olun.
- "AV-SESSİZ" özelliğinin açık olmadığından emin olun.

### **Sorun: Kısmi, kaydırılarak veya yanlış gösterilen görüntü**

- Uzaktan kumanda veya kontrol panelindeki "OTOMATİK AYR." düğmesine basın.
- PC kullanıyorsanız:

### Windows 95, 98, 2000, XP, Windows 7 için:

- 1. "My Computer" simgesinden, "Denetim Masası" klasörünü açın ve "Görüntü" simgesini çift tıklayın.
- 2. "Ayarlar" sekmesini seçin
- 3. "Gelişmiş Özellikler" öğesine tıklayın.

### Windows Vista için:

- 1. "My Computer" simgesinden, "Denetim Masası" klasörünü açın ve "Görünüm ve Kişiselleştirme" öğesine çift tıklayın.
- 2. "Kişiselleştirme" öğesini seçin.
- 3. "Görüntü Ayarları"nı görüntülemek için "Ekran çözünürlüğünü ayarla" öğesine tıklayın. "Gelişmiş Ayarlar" öğesine tıklayın.

 **Projektör hala tüm görüntüyü göstermiyorsa, kullandığınız monitör ekranını da değiştirmeniz gerekecektir. Şu adımlara başvurunuz.**

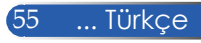

- 4. Çözünürlük ayarınızın 1280 x 1024 çözünürlüğüne eşit veya daha düşük olduğunu kontrol edin.
- 5. "Monitör" sekmesinde bulunan "Değiştir" öğesini seçin.
- 6. "Tüm Aygıtları Göster" öğesine tıklayın. Ardından, SP kutusunun altındaki "Standart monitör türleri" öğesini seçin; "Modeller" kutusu altında istediğiniz çözünürlük modunu seçin.
- Bir dizüstü bilgisayar kullanıyorsanız:
	- 1. Önce yukarıdaki adımları izleyerek bilgisayarın çözünürlüğünü ayarlayın.
	- 2. Çıkış ayarlarını değiştirmeye basın. Örnek: [Fn]+[F4]

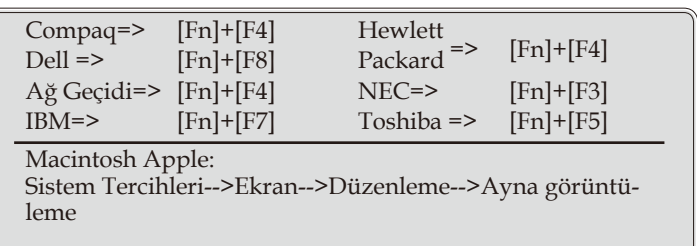

 Çözünürlüğü değiştirirken zorluk yaşarsanız veya monitörünüz donarsa, projektör de dahil olmak üzere tüm ekipmanı yeniden başlatın.

### **Sorun: Dizüstü veya PowerBook bilgisayarın ekranı sunumu göstermiyor**

Bir Dizüstü Bilgisayar kullanıyorsanız:

Bazı dizüstü bilgisayarlar ikinci bir cihaz kullanıldığında kendi ekranlarını devre dışı bırakır. Her birinin yeniden etkinleştirilme yöntemi farklıdır. Detaylı bilgi için bilgisayarınızın belgelerine bakınız.

### **Sorun: Görüntü sabit değil veya titriyor**

- Düzeltmek için "FAZ" özelliğini ayarlayın. Daha fazla bilgi için "AYARLAR" bölümüne bakınız.
- Bilgisayarınızdan, monitör renk ayarını değiştirin.

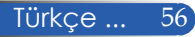

### **Sorun: Görüntüde titreyen dikey çizgi var**

- Ayar yapmak için "SAAT" özelliğini kullanın.
- Grafik kartınızın ekran modunu kontrol edin ve yeniden yapılandırarak ürünle uyumlu hale getirin.

### **Sorun: Görüntü odak dışında**

- Projektör merceği üzerindeki Odak Kolunu ayarlayın.
- Projeksiyon ekranının projektörden 32'' 711''/815 18065 mm mesafede olduğundan emin olun (bakınız, sayfa 31-32).

### **Sorun: 16:9 DVD gösterirken görüntü yayılıyor**

Projektör 16:9 DVD'yi otomatik olarak algılar ve 4:3 varsayılan ayarıyla tam ekrana sayılaştırarak en-boy oranını ayarlar.

Görüntü hala uzatılmış şekildeyse, ayrıca aşağıdaki noktalara bakarak en-boy oranını ayarlamanız gerekecektir:

- 16:9 DVD oynatıyorsanız, lütfen DVD oyanıtıcınızda 4:3 en-boy oranı tipini seçin.
- DVD oynatıcınızda 4:3 en-boy oranını seçemiyorsanız, lütfen ekran menüsünde 4:3 en-boy oranını seçin.

### **Sorun: Görüntü ters çevrilmiş**

 OSD'den "AYARLAR|GENEL-->YÖNLENDİRME" öğesini seçin ve yansıtma yönünü ayarlayın.

### **Sorun: Lamba söner veya bir pat sesi çıkarır**

 Lamba, kullanım ömrünün sonuna geldiğinde yanar ve gürültülü bir patlama sesi çıkabilir. Bu olursa, lamba modülü değiştirilinceye kadar projektör açılmaz. Lambayı değiştirmek için, "Lambanın Değiştirilmesi" bölümünde listelenen prosedürleri uygulayın.

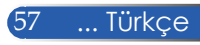

### **Sorun: LED ışıklı mesaj**

#### **Güç Göstergesi**

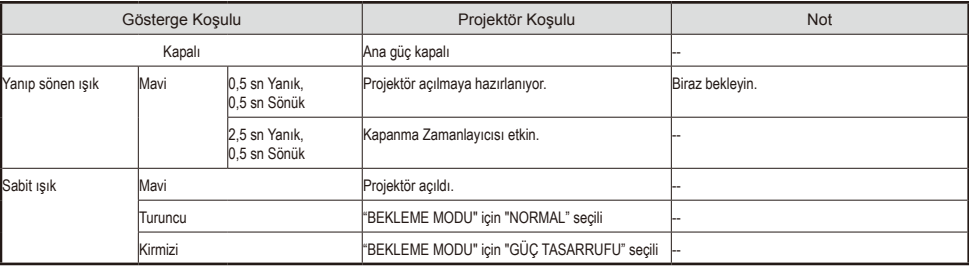

#### **Durum Göstergesi**

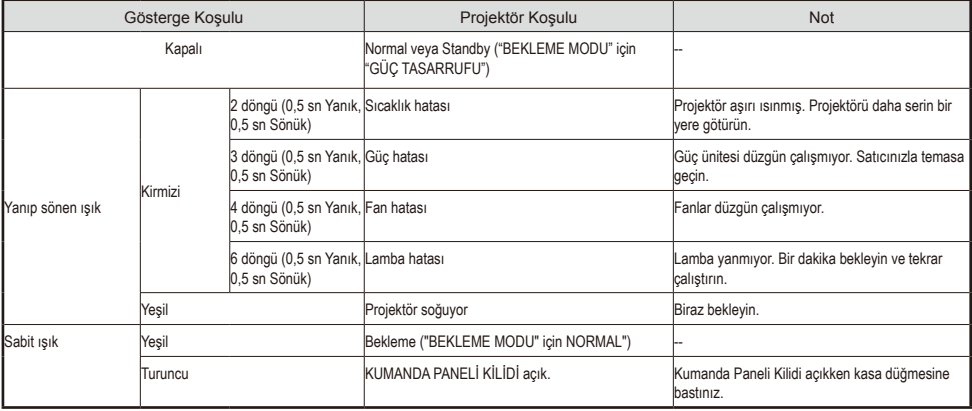

#### **Lamba Göstergesi**

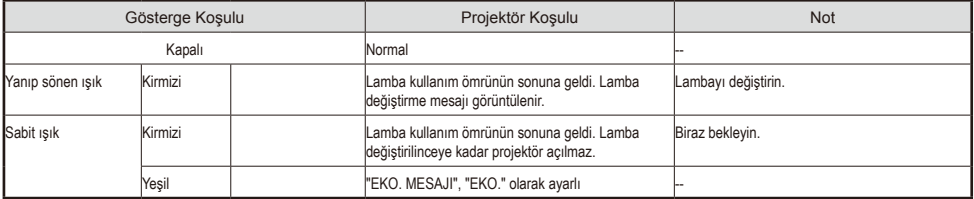

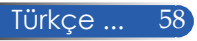

### **Sorun: Mesaj Hatırlatmaları**

Aşırı sıcaklık - projektör önerilen çalışma sıcaklığını aşmış ve

kullanılmadan önce soğuması sağlanmalıdır.

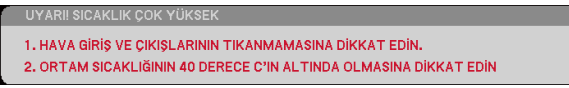

 Lambayı değiştirme - lamba, maksimum ömrünün sonuna ulaşmak üzere. Yakında değiştirmeye hazır olun.

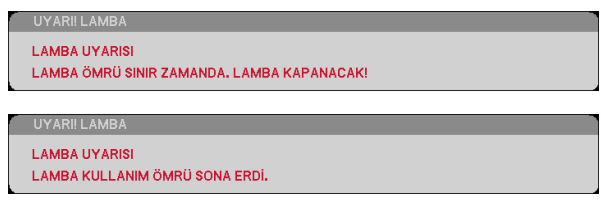

NOT: Projektörü, lamba kullanım ömrünü tamamladıktan sonra kullanmaya devam ederseniz, projektör açılmayabilir.

Böyle bir durumda, lambayı değiştirdikten sonra güç kablosunu takın ve ardından uzaktan kumandada YARDIM düğmesini en az 10 saniye basılı tutun. Bu, projektörü açmanızı sağlar. Menüden "SEÇENEKLER" -> "LMB/FLTR AYAR" -> "LAMBA SAATLERİNİ TEMİZLE" seçerek lamba saatlerini silin.

**Fan arızalı - sistem fanı çalışmıyor.** 

PROJEKTÖR OTOMATIK OLARAK KAPANACAKTIR.

Filtreyi temizleme

LÜTFEN FİLTREYİ TEMİZLEYİN.

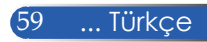

### **Filtrenin Temizlenmesi**

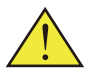

Filtre süngeri toz ve kirin projektörün içine girmesini engeller ve sık sık temizlenmelidir. Filtre kirli veya tıkalıysa, projektörünüz aşırı ısınabilir.

#### **DİKKAT:**

• Projektörü kapatın ve filtreyi temizlemeden önce projektörün fişini çekin.

- Sadece filtre kapağının dış tarafını elektrikli süpürgeyle temizleyin.
- Projektörü, filtre kapağı olmadan çalıştırmayın.

### **Filtrenin temizlenmesi**

Bilgisayarlar ve diğer ofis ekipmanları için tasarlanmış küçük bir elektrikli süpürge kullanın.

Kirin çıkarılması zorsa veya filtre kırılmışsa, lütfen yerel satıcınızla veya servis merkeziyle temasa geçerek yeni bir filtre edinin.

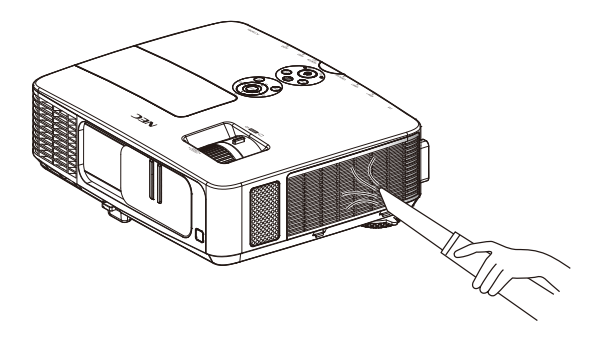

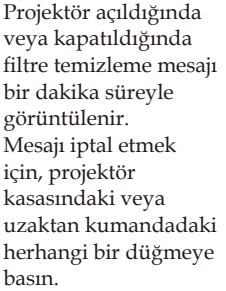

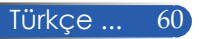

### **DİKKAT:**

- Filtreyi temizlemeden önce, toz ve kiri projektör kasasından temizleyin.
- Projektör çok hassas parçalara sahiptir. Filtreyi temizlerken toz ve kiri uzak tutun.
- Filtreyi suyla yıkamayın. Su, filtre zarına zarar verir.
- Filtre kapağını doğru şekilde yeniden takın. Aksi takdirde projektörde arızaya neden olunabilir.

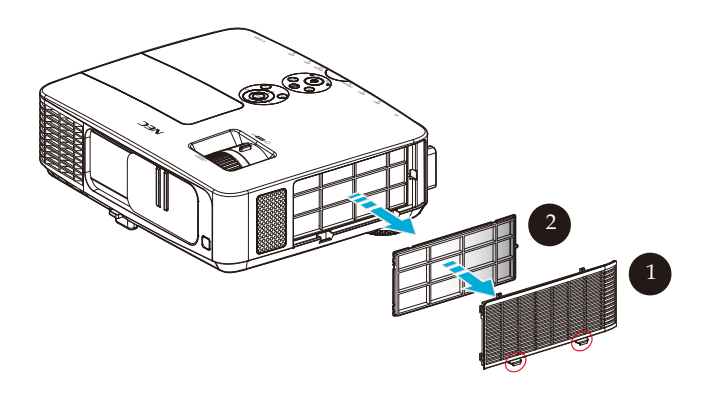

### **Temizlik Prosedürü:**

- 1. Projektörü kapatın ve güç kablosunu prizden çekin.
- 2. Projektörün sol tarafındaki filtre kapağını açın.  $\bullet$
- 3. Filtreyi, filtre kapağından çekin. <sup>9</sup>
- 4. Filtreyi temizlemek için bir elektrikli süpürge kullanın.
- 5. Önceki adımların tersini uygulayarak temizlenen filtreyi geri takın.

Not:

Filtrenin dış ve iç kısmı vardır. Filtre kapağa ters yerleştirilirse, filtre kapağı projektöre takılamaz. Aşağıdaki resimde gösterildiği gibi, filtreyi, filtre kapağına, kare işareti (□) sol üst köşede olacak şekilde takın.

61 ... Türkçe

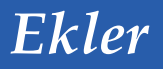

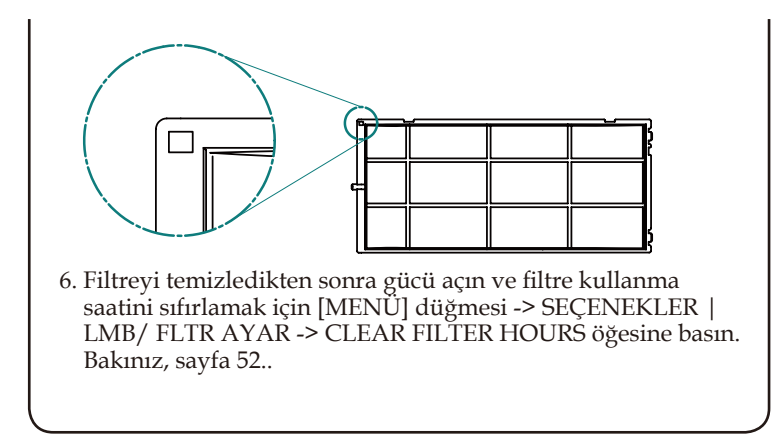

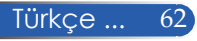

### **Lambanın değiştirilmesi**

### **opsiyonel lamba NP24LP**

EKO. MESAJI Kapalı durumdayken projektör, lamba kullanım ömrünü 2500 saat olarak algılar (EKO. MESAJI Açık olduğunda 3300 saat). "GÜÇ" LED göstergesi kırmızı yanıp söndüğünde ve ekranda aşağıdaki mesaj görüntülendiğinde, projektör lambanın kullanım ömrünün sonuna yaklaştığını algılamıştır. (Bakınız, sayfa [2](#page-35-0)9) Bir uyarı mesajı görünür

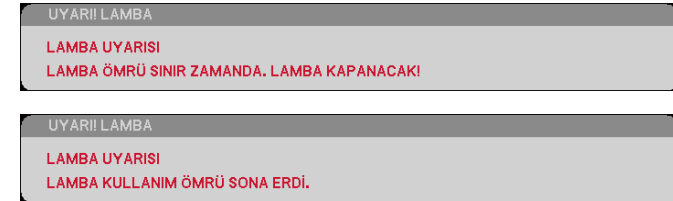

Bu mesajı gördüğünüzde, lambayı mümkün olan en kısa zamanda değiştirin. Lambayı değiştirmeden önce, projektörün en az 60 dakika soğuduğundan emin olun.

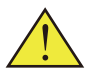

Uyarı: Yanıkları önlemek için, lambayı değiştirmeden önce projektörün en az 60 dakika soğumasına izin verin!

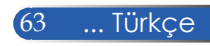

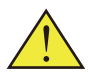

Uyarı: Kişisel yaralanma riskini azaltmak için lamba modülünü düşürmeyin veya lamba ampulüne dokunmayın. Ampul çatlayabilir ve düştüğünde yaralanmaya neden olabilir.

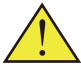

Lamba modülündeki camı kırmayın. Lamba modülündeki cam yüzeyde parmak izi bırakmayın. Cam yüzeyde parmak izi bırakmak, istenmeyen bir gölgeye veya zayıf resim kalitesine yol açabilir.

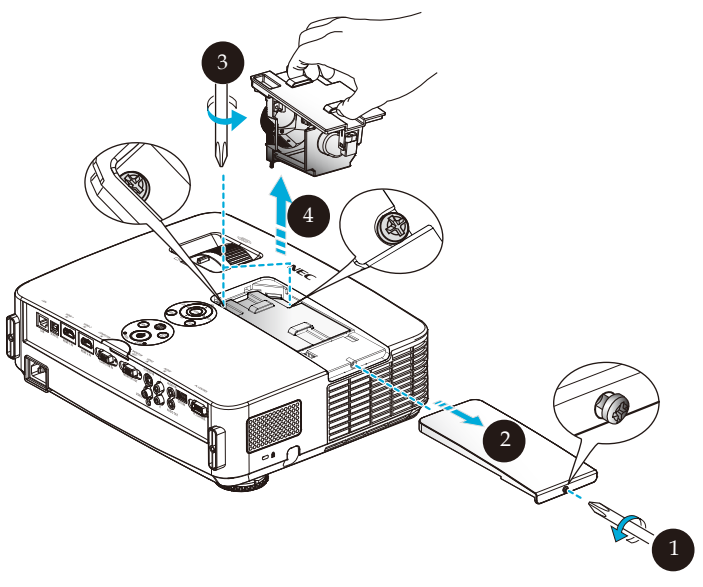

### **Lamba Değiştirme Prosedürü:**

- 1. Uzaktan kumandadaki GÜÇ KAPALI düğmesine veya kontrol panelindeki (<sup>1</sup>) düğmesine basarak projektörü kapatın.
- 2. En az 60 dakika boyunca projektörün soğumasına izin verin.
- 3. Güç kablosunu çıkarın.
- 4. Lamba kapağındaki vidaları çıkarmak için bir tornavida kullanın.
- 5. Kapağı kaydırarak çıkarın. <sup>2</sup>
- 6. Lamba modülündeki 2 vidayı sökün ve kolu yukarı çekin.
- 7. Lamba modülünü çıkarın. <sup>0</sup>
- 8. Önceki adımların tersini uygulayarak yeni lamba modülünü takın. Lamba modülündeki ve lamba kapağındaki vidaları sıktığınızdan emin olun.
- 9. Filtreyi temizleyin. (Bakınız, sayfa 61)
- 10. Filtreyi taktıktan ve filtreyi temizledikten sonra gücü açın ve lamba kullanma saatini sıfırlamak için [MENÜ] düğmesi -> SEÇENEKLER | LMB/FLTR AYAR -> LAMBA SAATLERİNİ TEMİZLE öğesine ve filtre kullanma saatini sıfırlamak için FİLTRE SAATLERİNİ TEMİZLE öğesine basın. Bakınız, sayfa 52.

Türkçe ... 64

### **Mercekler için temizleme prosedürü**

Projeksiyon merceği tozlu veya lekeliyse, lütfen aşağıdaki prosedüre göre temizleyin:

- 1. Projektörü kapatın ve projektörü bir süre soğutun.
- 2. Güç kablosunu prizden çıkarın.
- 3. Fotoğraf makinesi dükkanlarından satın alabileceğiniz, fotoğraf makineleri için kullanılan üfleyici ile tozu üfleyin. Temiz bir bezle merceği nazikçe silin.

#### **DİKKAT:**

- Merceği her zaman temiz bir bezle silin.
- Mercek yüzeyinde ciddi hasara neden olabileceği için lütfen merceği sert silmeyin.
- Silme işlemi merceği çizebilir. Silindikten sonra mercek çizilirse, projektörün optik performansı bundan etkilenebilir. Optik performanstaki etki, çizilmenin durumuna bağlıdır.
- Bezi kirletebileceğinden ve mercek yüzeyinde ciddi hasara yol açabileceğinden, bezde sıvı temizleyiciler veya kimyasallar kullanmayın.

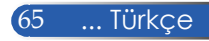
### **Özellikler**

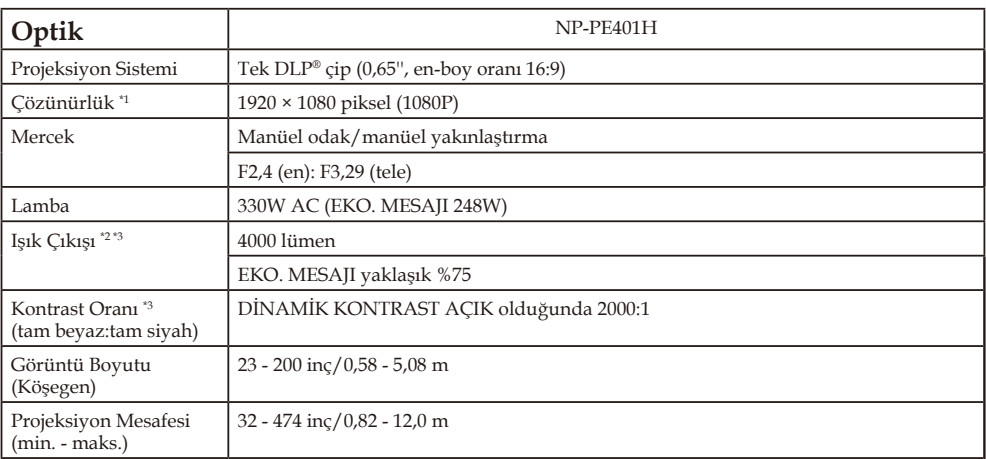

\*1 Etkin piksel %99,99'dan fazla.

\*2 Bu, [RESIM MODU] modu menüden [Y.PARLAKLIK] olarak ayarlandığındaki ışık çıkış değeridir (lümen). [RESIM MODU] olarak başka bir mod seçilirse, ışık çıkış değeri biraz düşebilir.

\*3 ISO21118-200 ile uyumludur

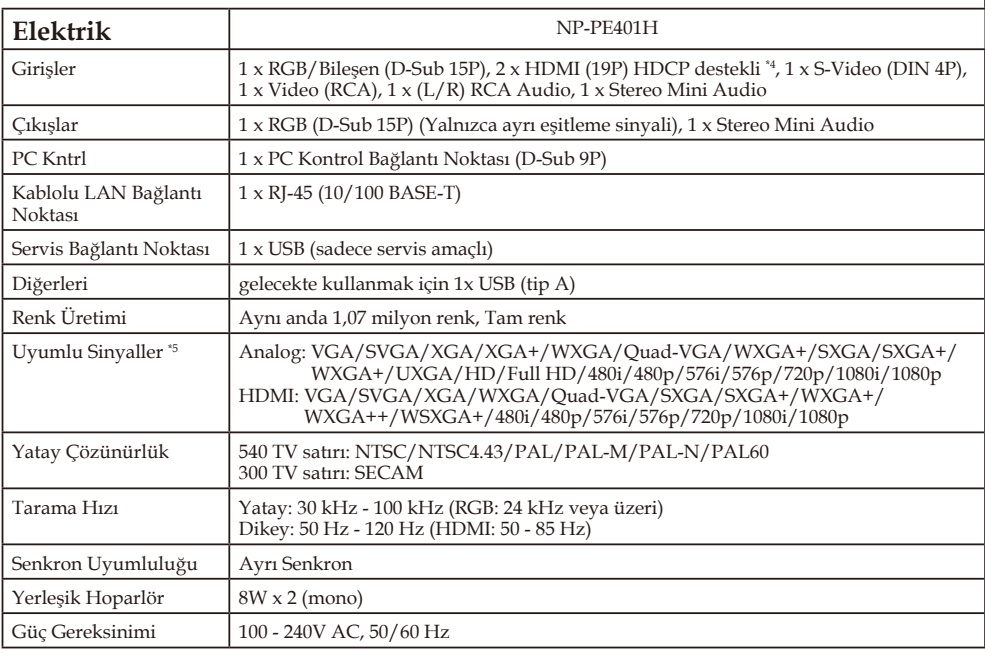

Türkçe ... 66

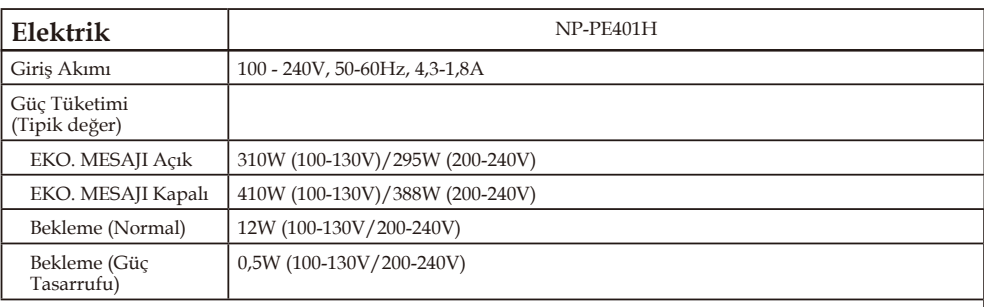

\*4 HDMI® (Derin Renk, Dudak Senkronu) HDCP ile

HDCP/HDCP teknolojisi nedir?

HDCP, Yüksek Bant Genişliği Dijital İçerik Korumasının (High-bandwidth Digital Content Protection) kısaltmasıdır. Yüksek Bant Genişliği Dijital İçerik Koruması (HDCP), Yüksek Tanımlı Multimedya Arayüzü (HDMI) üzerinden gönderilen video verilerinin yasadışı olarak kopyalanmasını engelleyen bir sistemdir. HDMI girişiyle malzemeyi izleyemezseniz, bu, projektörün düzgün çalışmadığı anlamına gelmeyebilir. HDCP uygulamasıyla, belli içeriklerin HDCP ile korunduğu durumlar olabilir ve HDCP toplumunun (Dijiral İçerik Koruma, LLC) kararı/isteği nedeniyle gösterilemeyebilir.

Video: Derin Renk; 8/10/12-bit, Dudak Senkronu

\*5 Projektörün doğal çözünürlüğünden (1920 x 1080) daha yüksek veya düşük çözünürlüğe sahip bir görüntü ölçeklendirme teknolojisiyle görüntülenir.

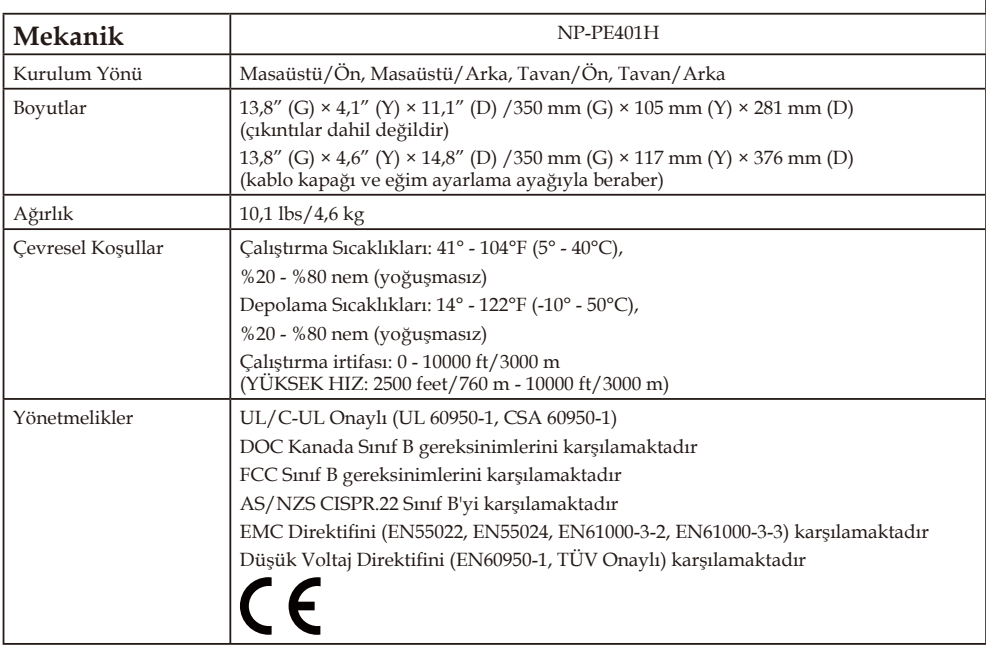

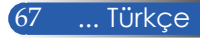

## **Uyumluluk Modları**

### **VGA Analog**

### (1) VGA Analog - PC Sinyali

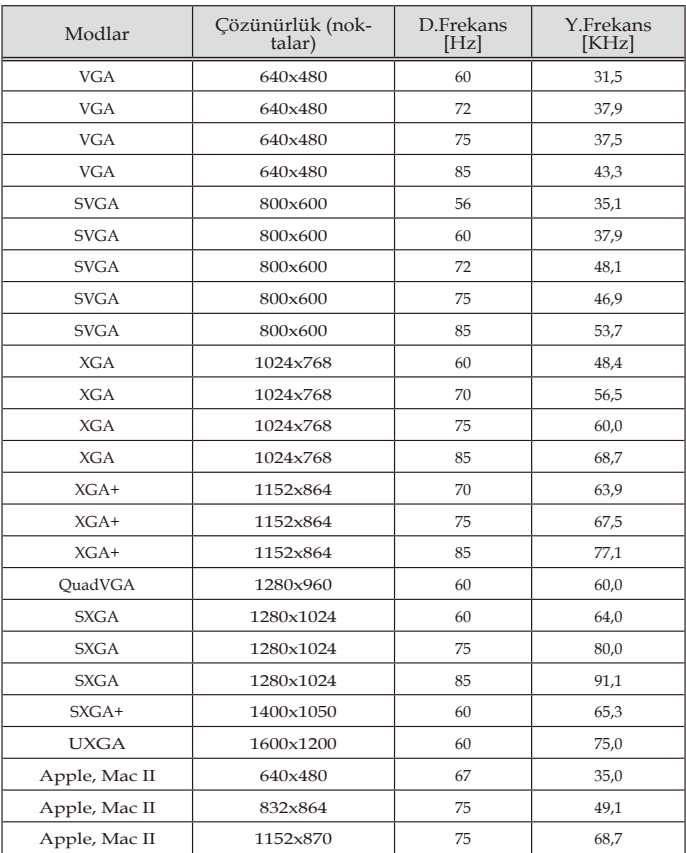

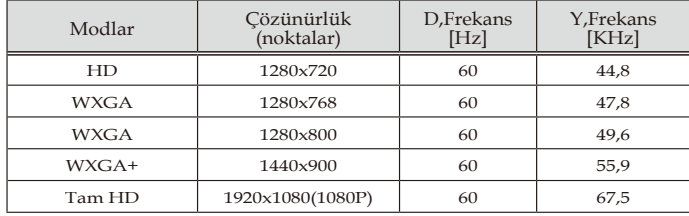

#### (2) VGA Analog - Uzun Geniş zamanlama

### (3) VGA Analog - Bileşen Sinyali

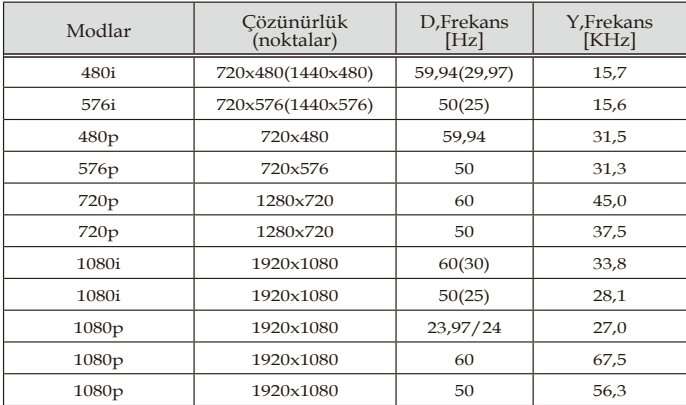

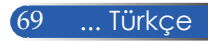

### **HDMI Dijital**

### (1) HDMI - PC Sinyali

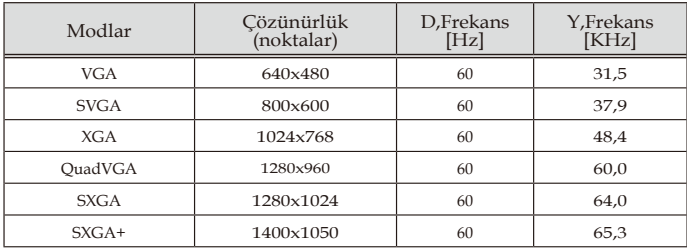

#### (2) HDMI - Uzun Geniş zamanlama

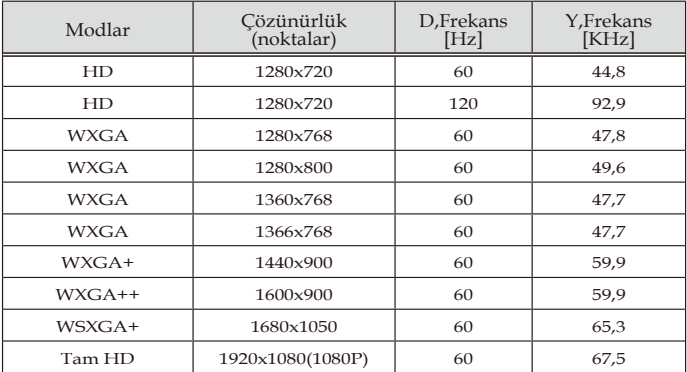

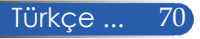

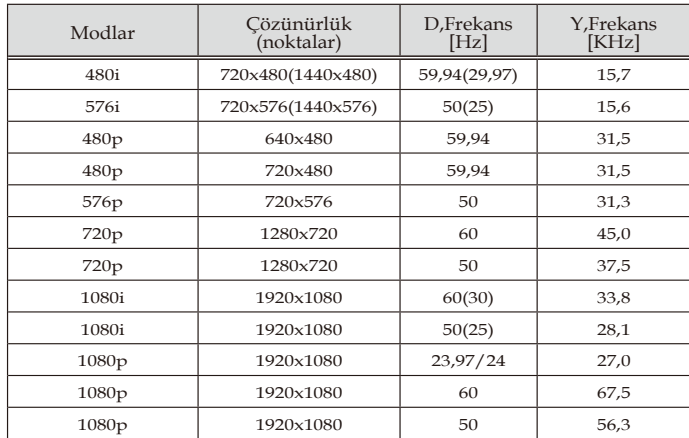

### (3) HDMI - Video Sinyali

#### (4) HDMI – 3D Zamanlama

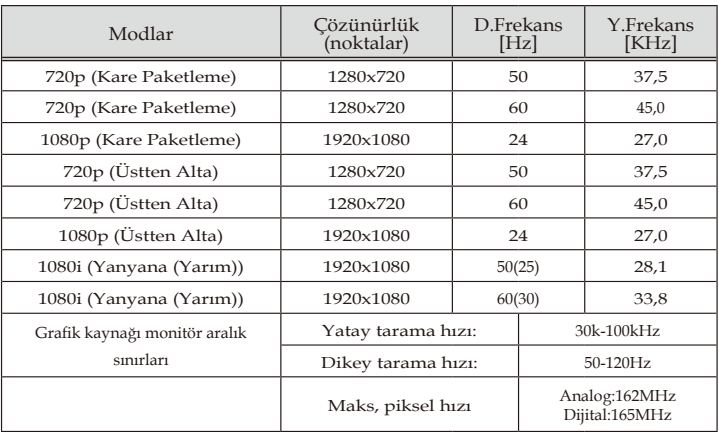

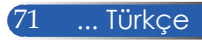

#### **İPUCU:**

- Projektörün doğal çözünürlüğünden (1920 × 1080 ) daha yüksek veya düşük çözünürlüğe sahip bir görüntü ölçeklendirme teknolojisiyle görüntülenir.
- Yeşilde Senkron ve Birleşik senkron sinyalleri desteklenmez.
- Yukarıdaki tabloda belirtilenler dışındaki sinyaller doğru şekilde gösterilemeyebilir. Böyle bir durum olduğunda bilgisayarınızdaki yenileme hızını veya çözünürlüğü değiştirin. Talimatlar için bilgisayarınızın Görüntü Özellikleri yardım bölümüne başvurun.

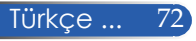

### **Tavana Montaj Kurulumu**

- 1. Projektörünüze hasar vermemek için lütfen kurulum için tavan montajı paketini kullanın.
- 2. Başka bir firmadan tavan montajı satın alırsanız, lütfen montaj kitini projektöre takmak için kullanılan vidaların aşağıdaki özellikleri karşıladığından emin olunuz:
	- **Vida tipi: M4**
	- **Maksimum vida uzunluğu: 8mm**
	- **Minimum vida uzunluğu: 6mm**

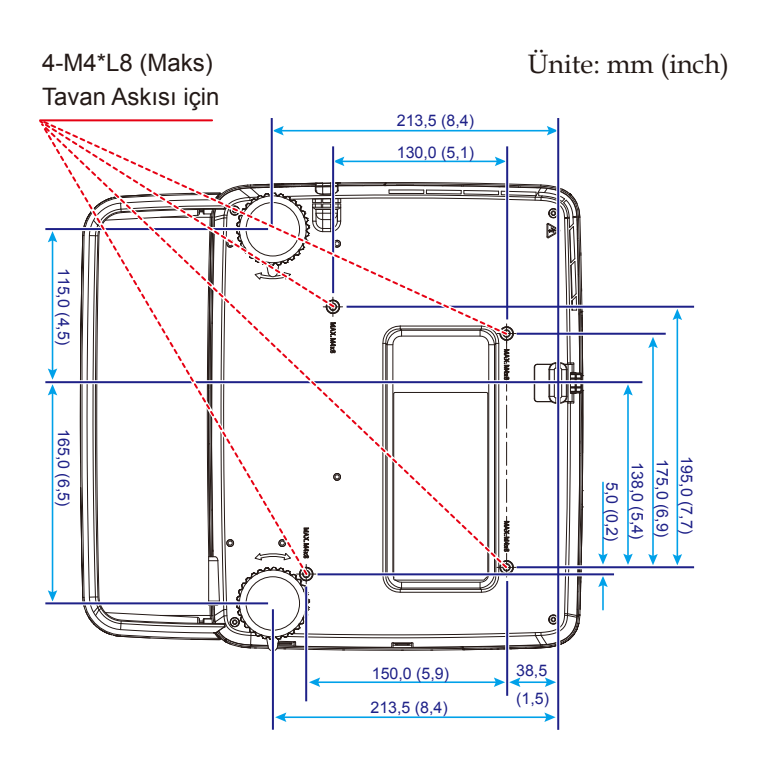

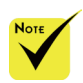

Hatalı kurulumdan kaynaklanan hasarın garantiyi geçersiz kılacağını lütfen unutmayın.

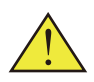

- Uyarı: 1. Tavan montajını başka bir şirketten satın alırsanız, lütfen projektörün alt kapağı ile tavan arasında en az 10cm mesafe olmasını
- sağlayın. 2. Projektörü, klima üniteleri ve ısıtıcılar gibi ısı kaynaklarının yakınına koymaktan kaçının; aksi takdirde aşırı ısınabilir ve otomatik olarak kapanabilir.
- 3. Tavan montajları metal, beton veya tahtaya takılabilir.

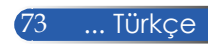

### **Kasa Boyutları**

Ünite: mm (inch)

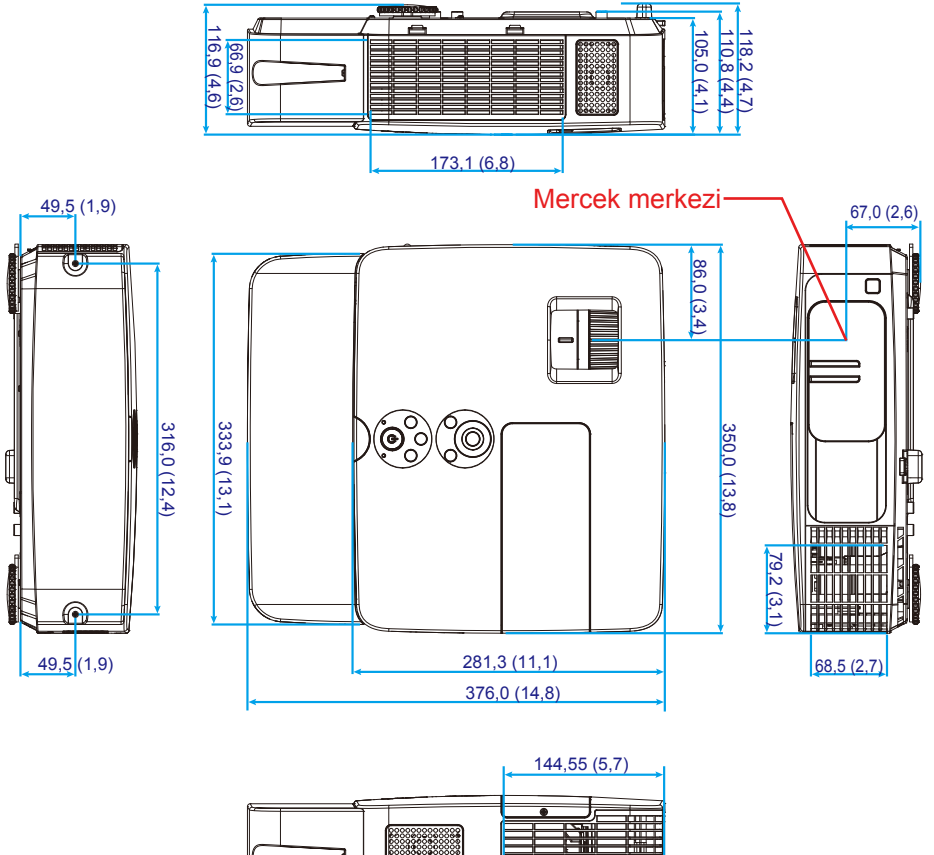

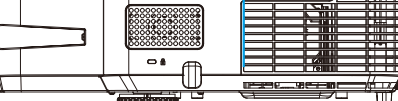

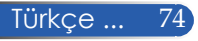

### **D-Sub BİLGİSAYAR Giriş Konnektörünün Pim Tahsisi**

#### **Mini D-Sub 15 Pim Konnektör**

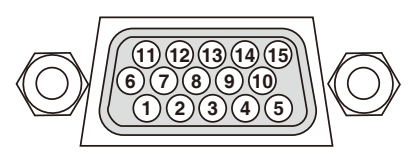

**Sinyal Seviyesi Video sinyali: 0,7Vp-p (Analog) Senkron sinyali: TTL seviyesi**

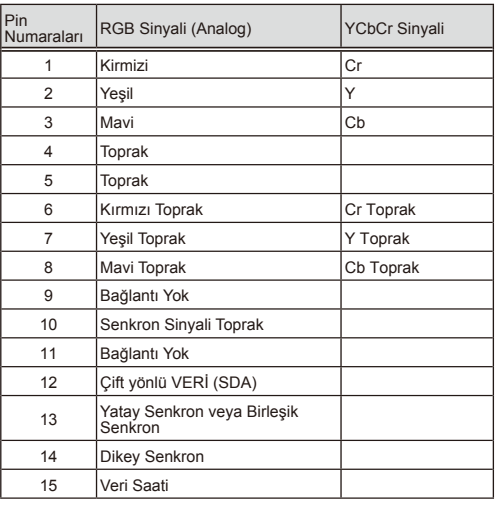

**BİLGİSAYAR GİRİŞİ** NOT: Pin Numaraları DDC/CI için 12 ve 15 gereklidir.

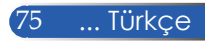

### **PC Kontrol Kodları ve Kablo Bağlantısı**

#### **PC Kontrol Kodları**

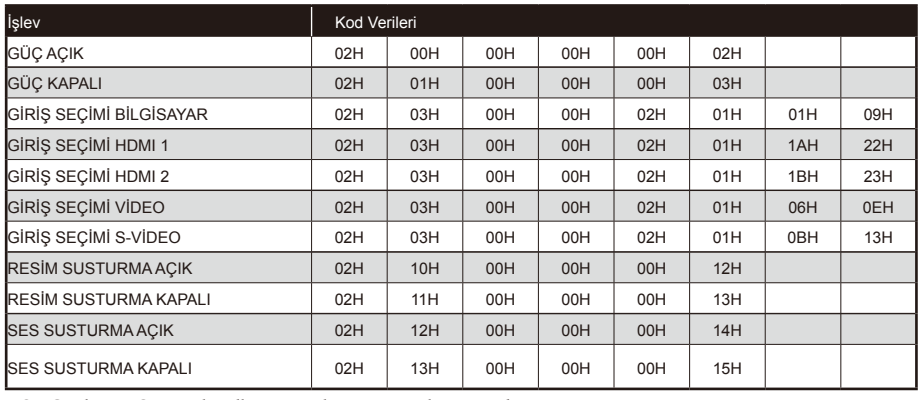

NOT: Gerekirse, PC Kontrol Kodlarının tam listesi için yerel satıcınıza başvurunuz.

#### **Kablo Bağlantısı**

**İletişim Protokolü**

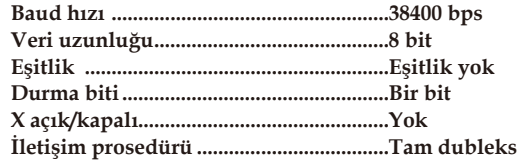

#### **PC Kontrol Konnektörü (D-SUB 9P)**

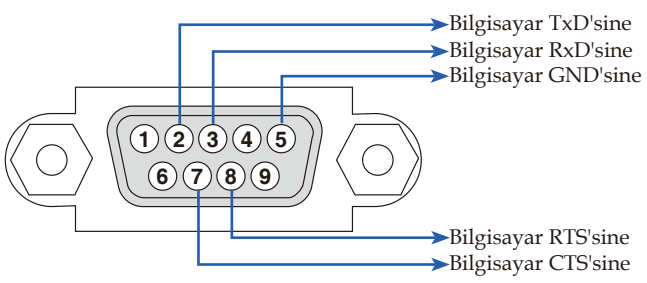

NOT 1: Pim 1, 4, 6 ve 9 kullanılmıyor.

NOT 2: Kablo bağlantısını kolaylaştırmak için, kablonun her iki ucunda "Gönderme İsteği" ve "Göndermeyi Sil"i birbirine bağlayın.

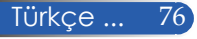

### **Sorun Giderme Kontrol Listesi**

Satıcınız veya servis personeliyle temasa geçmeden önce, kullanım kılavuzunun "Sorun Giderme" bölümüne de başvurarak, tamir gerektiğinden emin olmak için aşağıdaki listeyi kontrol edin. Aşağıdaki kontrol listesi sorununuzu daha etkin bir şekilde çözmemize yardımcı olur.

\* Aşağıdaki sayfaları yazdırın.

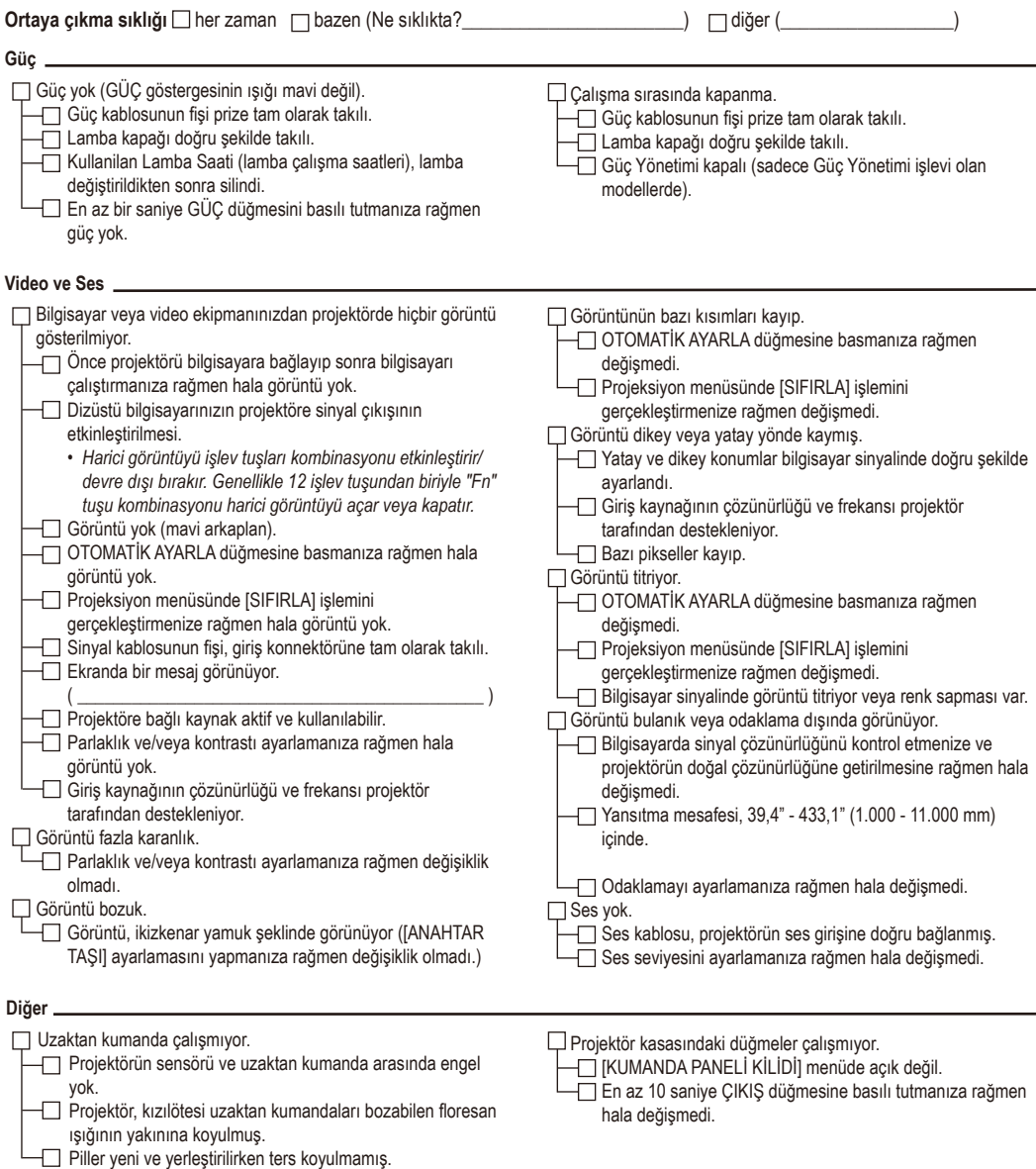

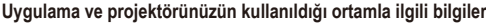

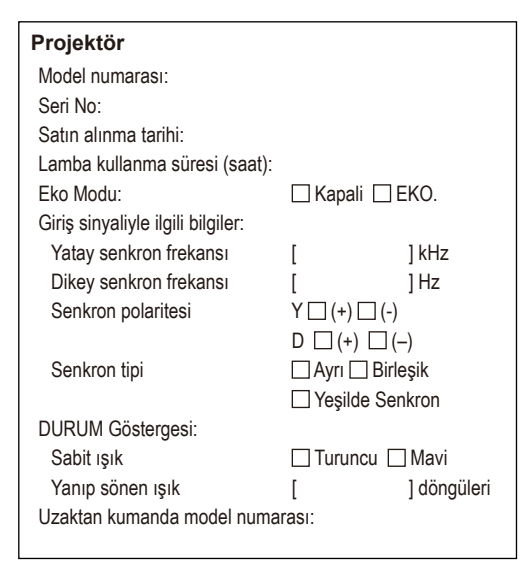

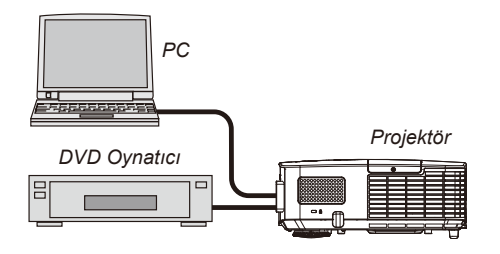

#### **Sinyal kablosu**

NEC standart veya başka bir üreticinin kablosu? Model numarası: Uzunluk: inç/m Dağıtım amplifikatörü Model numarası: Anahtarlayıcı Model numarası: Adaptör Model numarası:

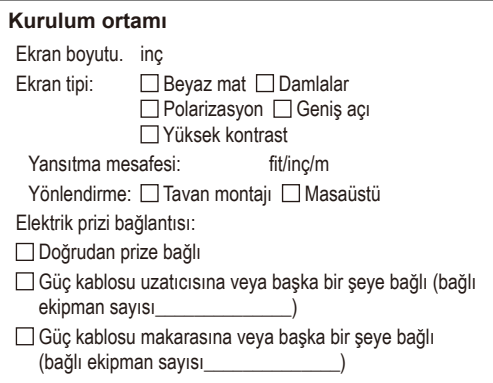

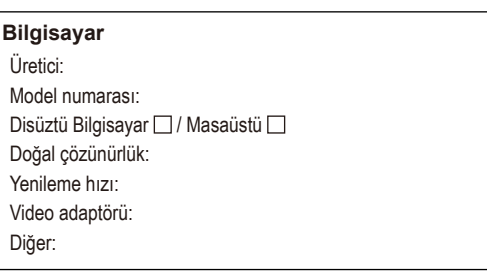

#### **Video ekipmanı**

VCR, DVD oynatıcı, Video kamera, Video oyunu ve diğer Üretici: Model numarası:

### **PROJEKTÖRÜNÜZÜN KAYDINI YAPIN! (Birleşik Devletler, Kanada ve Meksika sakinleri için)**

Lütfen yeni projektörünüzü kaydettirin. Böylece, sınırlı parça ve iş garantiniz ve InstaCare (Anında Bakım) servis programınız aktive olur.

Web sitemiz için www.necdisplay.com adresini ziyaret edin, destek merkezi/ürün kaydı üzerine tıklayın ve doldurulmuş formunuzu çevrimiçi gönderin.

Formun alınması üzerine, endüstri lideri NEC Display Solutions of America'dan hızlı, güvenilir bir garantinin ve servis programlarının avantajından faydalanmanız için ihtiyacınız olacak bilgileri içeren bir onay mektubu göndereceğiz.

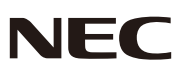

© NEC Display Solutions, Ltd. 2013-2014 7N951942